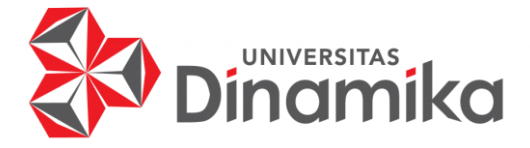

## RANCANG BANGUN RESERVASI TEMPAT BERBASIS WEBSITE **PADA NAY KOPI**

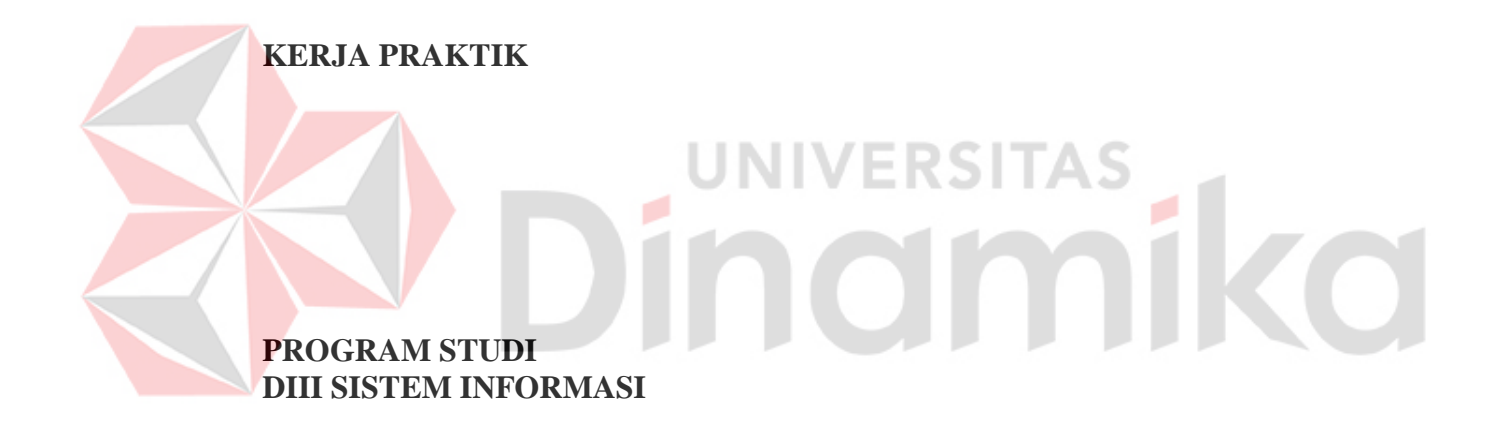

Oleh: **Handito Henggartyasto** 18390100026

FAKULTAS TEKNOLOGI DAN INFORMATIKA UNIVERSITAS DINAMIKA 2022

## **RANCANG BANGUN RESERVASI TEMPAT BERBASIS WEBSITE PADA NAY KOPI**

**KERJA PRAKTIK** 

Diajukan sebagai salah satu syarat untuk menyelesaikan Proyek Akhir

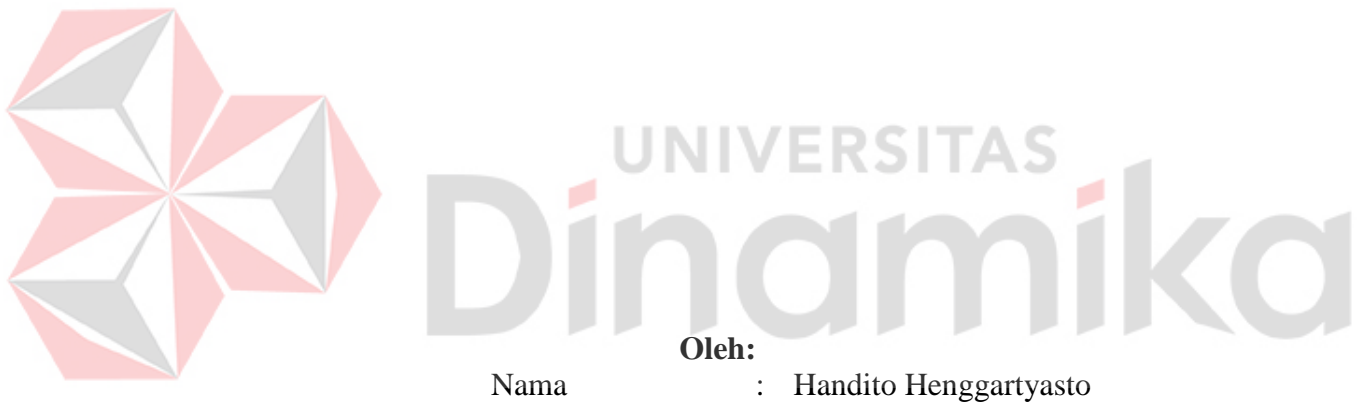

NIM : 18390100026 Program Studi : DIII Sistem Informasi

**FAKULTAS TEKNOLOGI DAN INFORMATIKA UNIVERSITAS DINAMIKA 2022**

## RANCANG BANGUN RESERVASI TEMPAT BERBASIS WEBSITE **PADA NAY KOPI**

Dipersiapkan dan disusun oleh:

Handito Henggartyasto NIM: 18390100026

Telah diperiksa dan disetujui pada tanggal 12 Januari 2022

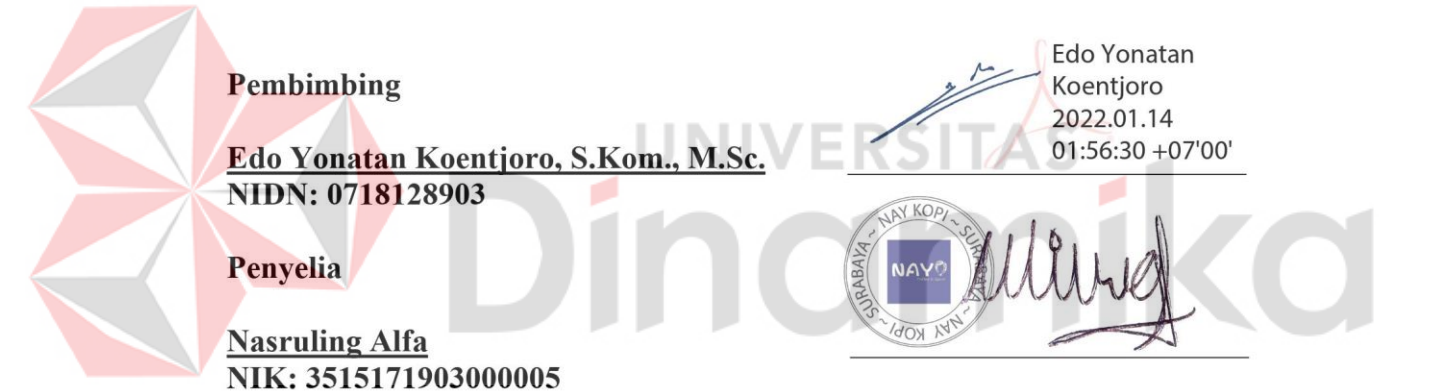

Kerja Praktik ini telah diterima sebagai salah satu persyaratan untuk mengerjakan Proyek Akhir

**Nunuk Wanyuningtyas, M.Kom** Ketua Program Studi DIII Sistem Informasi

FAKULTAS TEKNOLOGI DAN INFORMATIKA **UNIVERSITAS DINAMIKA** 

#### **KATA PENGANTAR**

<span id="page-3-0"></span>Puji dan syukur kehadirat Allah Subhanahu wa Ta'ala, karena atas limpahan dan Karunia-Nya yang diberikan sehingga Penulis dapat menyelesaikan laporan Kerja Praktik yang berjudul "Rancang Bangun Reservasi Tempat Berbasis Website pada Nay Kopi".

Laporan ini digunakan sebagai syarat kelulusan dalam menyelesaikan program Diploma III Sistem Informasi Universitas Dinamika. Penyelesaian laporan Kerja Praktik ini tidak terlepas dari bantuan berbagai pihak eksternal maupun internal yang telah memberikan banyak masukan, nasihat, kritik dan saran, maupun dukungan kepada Penulis. Oleh karena itu, Penulis menyampaikan rasa terima kasih kepada:

- 1. Orang tua yang selalu memotivasi, mendukung, mendoakan, dan memberikan semangat kepada Penulis untuk menyelesaikan Kerja Praktik ini.
- 2. Bapak Nasruling Alfa selaku pemilik dari Nay Kopi yang telah memberikan izin kepada penulis untuk melaksanakan Kerja Praktik.
- 3. Bapak Edo Yonatan Koentjoro, S.Kom., M.Sc. selaku Dosen Pembimbing yang telah memberikan saran dan arahan dalam proses penyelesaian Kerja Praktik.
- 4. Ibu Nunuk Wahyuningtyas, M.Kom selaku Ketua Program Studi DIII Sistem Informasi Universitas Dinamika yang telah memberikan saran dan arahan, motivasi maupun dukungan dalam penyelesaian Kerja Praktik ini.
- 5. Seluruh pihak dan teman-teman yang belum dapat penulis sebutkan yang selama ini memberikan bantuan dan dukungan kepada Penulis.

Penulis menyadari bahwa Kerja Praktik yang telah dilakukan masih banyak terdapat kekurangan, sehingga kritik yang bersifat membangun dan saran dari semua pihak sangatlah diharapkan untuk perbaikan laporan maupun aplikasi agar menjadi lebih baik di kemudian hari. Semoga laporan Kerja Praktik ini dapat diterima dengan baik dan bermanfaat bagi penulis maupun semua pihak. Semoga Allah Subhanahu wa Ta'ala membalas semua kebaikan yang telah diberikan untuk membantu penulis.

Surabaya, 12 Januari 2022

Penulis

## **SURAT PERNYATAAN** PERSETUJUAN PUBLIKASI DAN KEASLIAN APLIKASI

Sebagai mahasiswa Universitas Dinamika, sava:

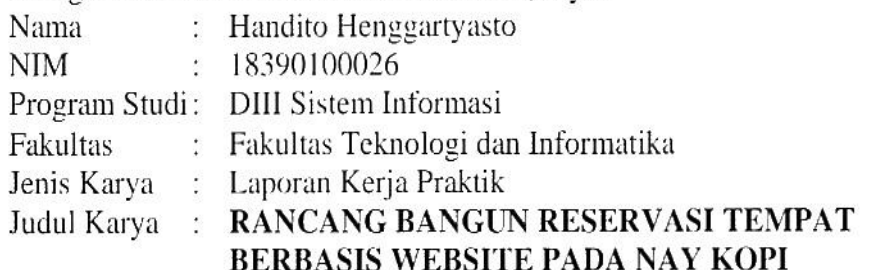

Menyatakan dengan sesungguhnya bahwa:

- 1. Demi pengembangan Ilmu Pengetahuan, Teknologi dan Seni, saya menyetujui memberikan kepada Universitas Dinamika Hak Bebas Royalti Non-Eksklusif (Non-Exclusive Royalti Free Right) atas seluruh isi/sebagian karya aplikasi saya tersebut di atas untuk disimpan, dialihmediakan, dan dikelola dalam bentuk pangkalan data (database) untuk selanjutnya dipublikasikan demi kepentingan akademis dengan tetap mencantumkan nama saya sebagai penulis atau pencipta dan sebagai pemilik Hak Cipta.
- 2. Karya tersebut di atas adalah karya asli saya, bukan plagiat baik sebagian maupun keseluruhan.
- 3. Apabila di kemudian hari ditemukan dan terbukti terdapat tindakan plagiat pada karya aplikasi ini, maka saya bersedia untuk menerima pencabutan terhadap gelar akademik yang telah diberikan kepada saya.

Demikian surat pernyataan ini saya buat dengan sebenarnya.

Surabaya, 12 Januari 2022 Yang menyatakan

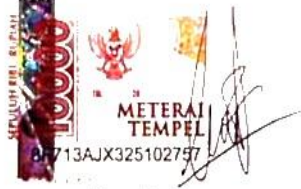

Handito Henggartyasto NIM. 18390100026

# **DAFTAR ISI**

<span id="page-5-0"></span>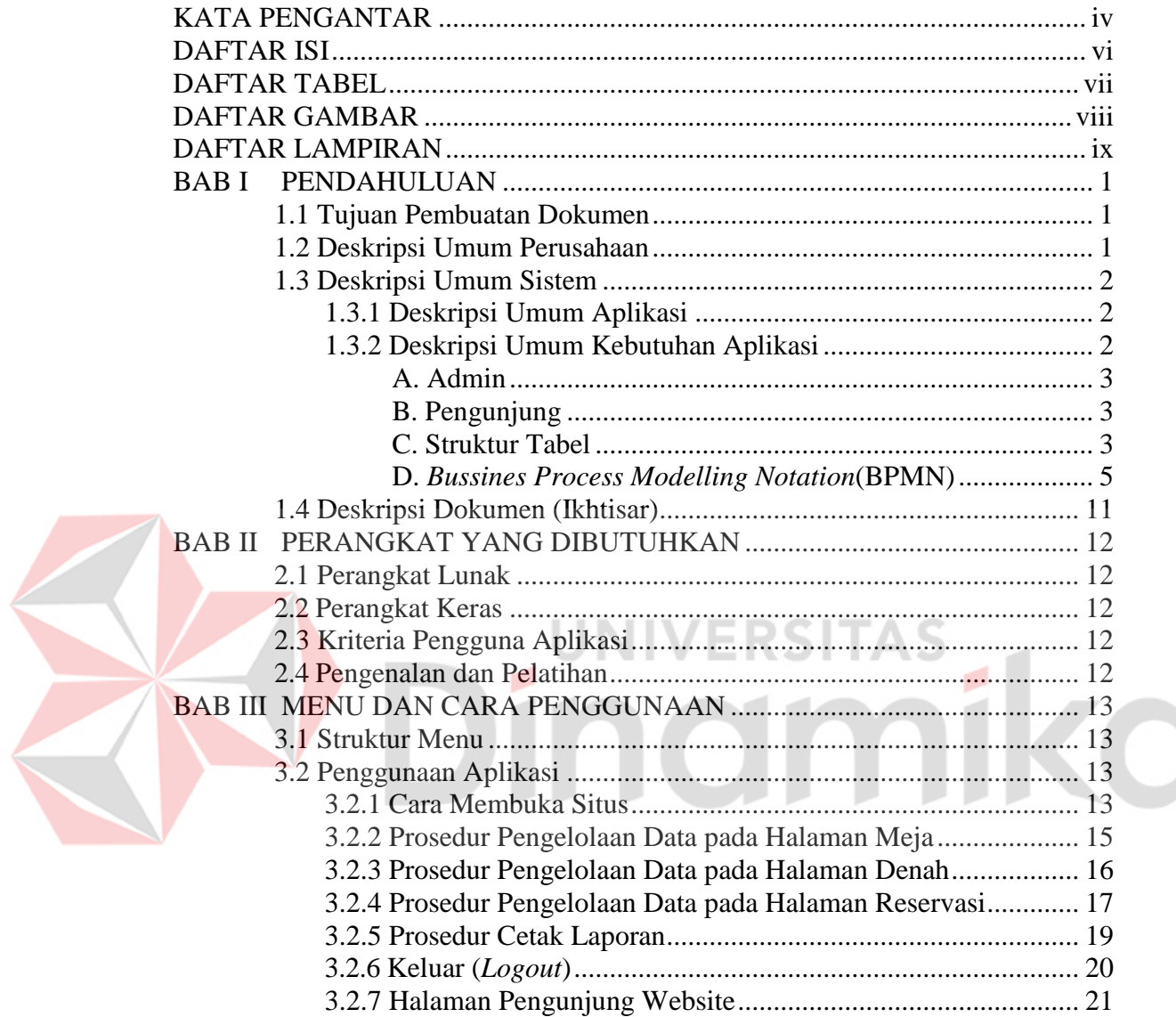

## **DAFTAR TABEL**

<span id="page-6-0"></span>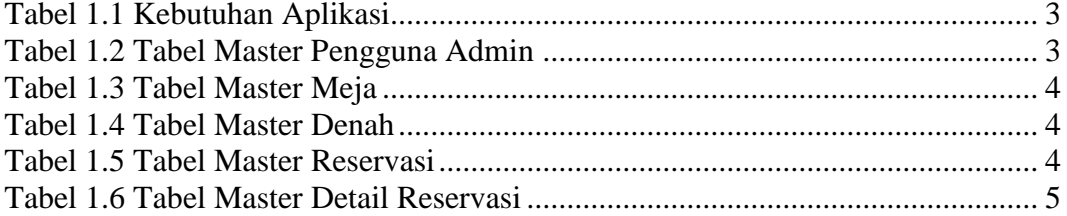

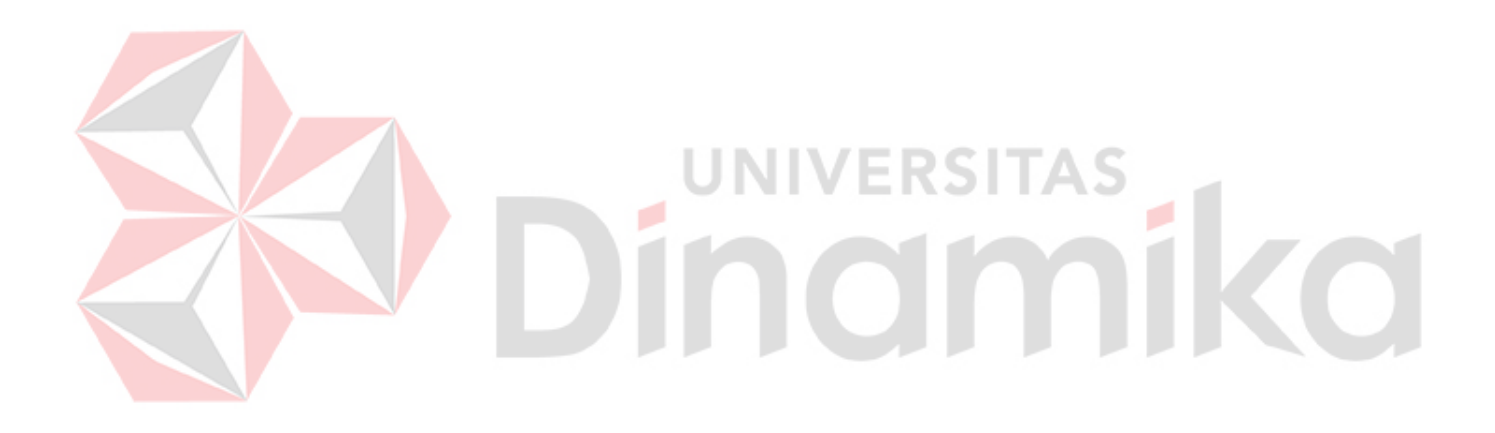

# **DAFTAR GAMBAR**

<span id="page-7-0"></span>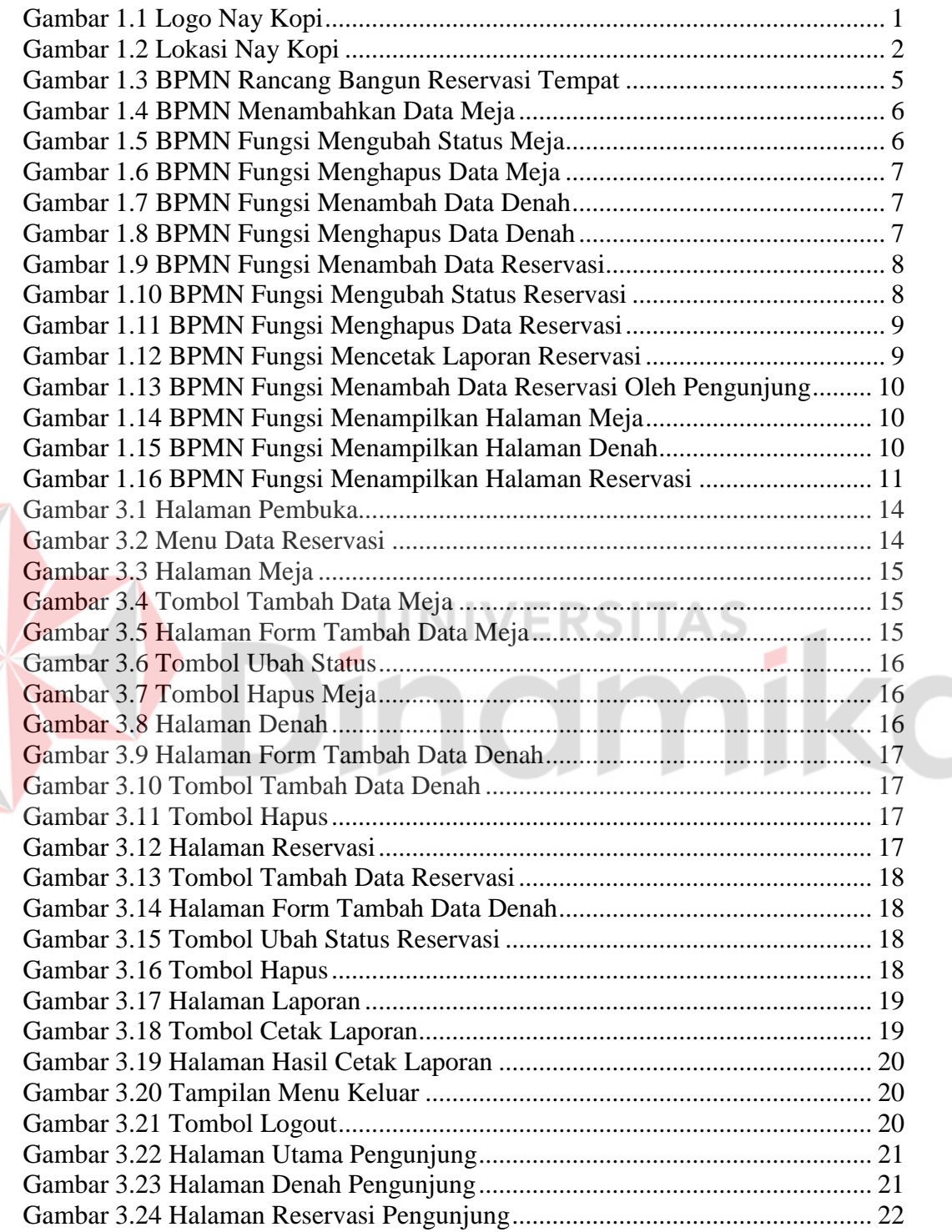

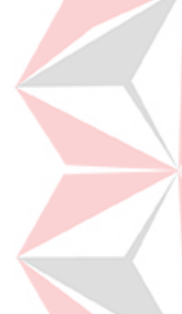

#### **DAFTAR LAMPIRAN**

<span id="page-8-0"></span>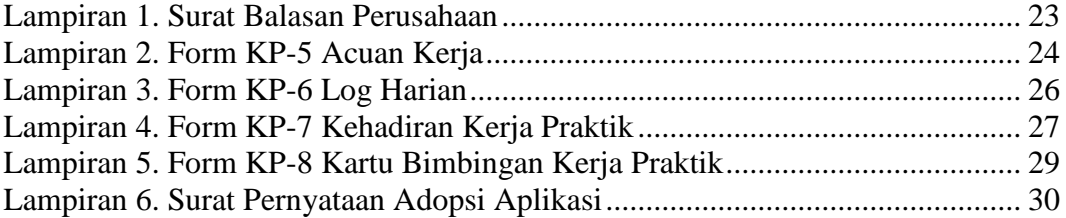

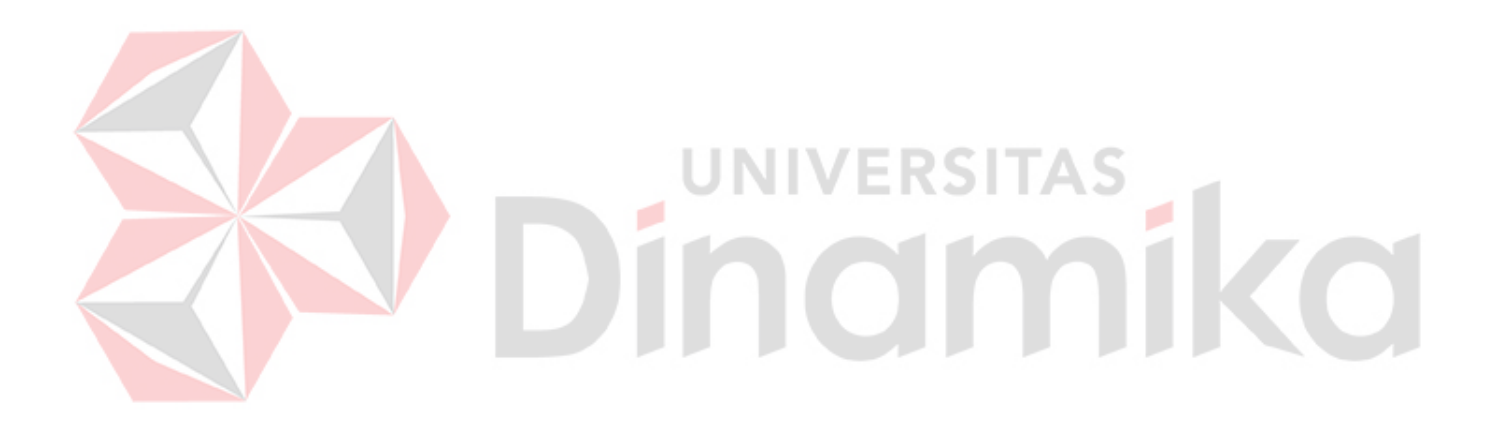

## **BAB I PENDAHULUAN**

## <span id="page-9-1"></span><span id="page-9-0"></span>**1.1 Tujuan Pembuatan Dokumen**

Dokumen *user* manual "Rancang Bangun Reservasi Tempat Berbasis Website pada Nay Kopi" ini dibuat untuk tujuan sebagai berikut:

- 1. Menggambarkan dan menjelaskan penggunaan aplikasi Reservasi Tempat untuk admin dan Pengunjung *(visitor).*
- 2. Sebagai panduan instalasi, konfigurasi dan penggunaan aplikasi Reservasi Tempat ini.

Pihak-pihak yang berkepentingan dan berhak menggunakan dokumen ini yaitu:

- 1. Administrator Reservasi Tempat
- Administrator Reservasi Tempat menggunakan dokumen ini sebagai panduan untuk mereka bagaimana cara menggunakan dan melakukan pemeliharaan untuk aplikasi Reservasi Tempat.
- 2. Pengunjung

Pengunjung menggunakan dokumen ini sebagai panduan penggunaan aplikasi ini sebagaimana hak akses yang diberikan kepada pengunjung.

# <span id="page-9-2"></span>**1.2 Deskripsi Umum Perusahaan**

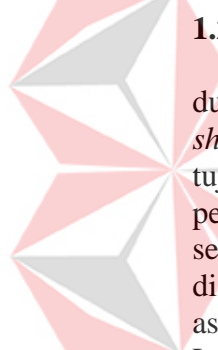

Nay Kopi berdiri sejak 01 Desember 2019 didirikan oleh Nasruling Alfa dua tahun silam, dimulai sebagai usaha menengah yang bergerak di bidang *coffee shop*. Seiring berjalannya waktu Nay Kopi membuka cabang Kembali dengan tujuan untuk mendapatkan lebih banyak lagi pelanggan dan selalu menarik minat pelanggan untuk membeli dan menikmati setiap menu dan fasilitas yang di sediakan Nay Kopi. Pada saat ini Nay Kopi Mempunyai dua cabang yang terletak di Jl Kalibokor , Pucang dan Ketintang. Nama Nay Kopi diambil dari Bahasa asing yang hanya di ketahui oleh pemilik Nay Kopi. Pada Gambar 1.1 merupakan Logo Nay Kopi.

<span id="page-9-3"></span>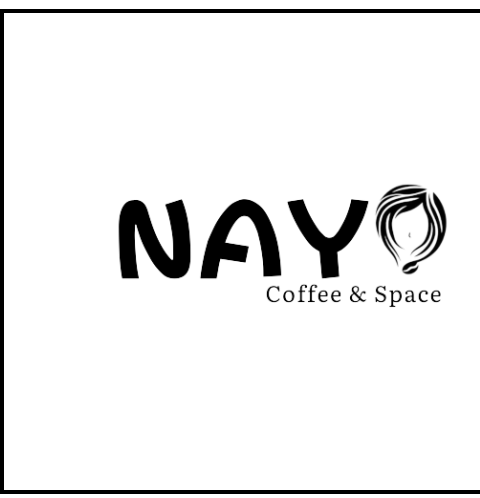

Gambar 1.1 Logo Nay Kopi

Berikut adalah data dari Nay Kopi dan Gambar 1.2 menjelaskan lokasi dari Nay Kopi.

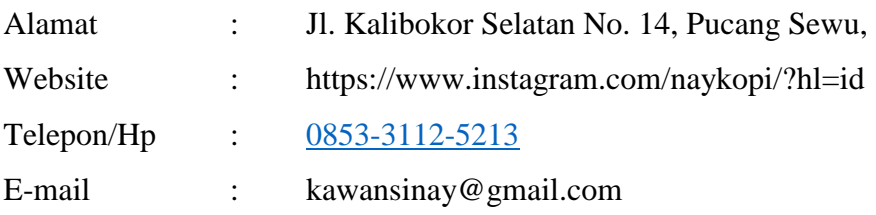

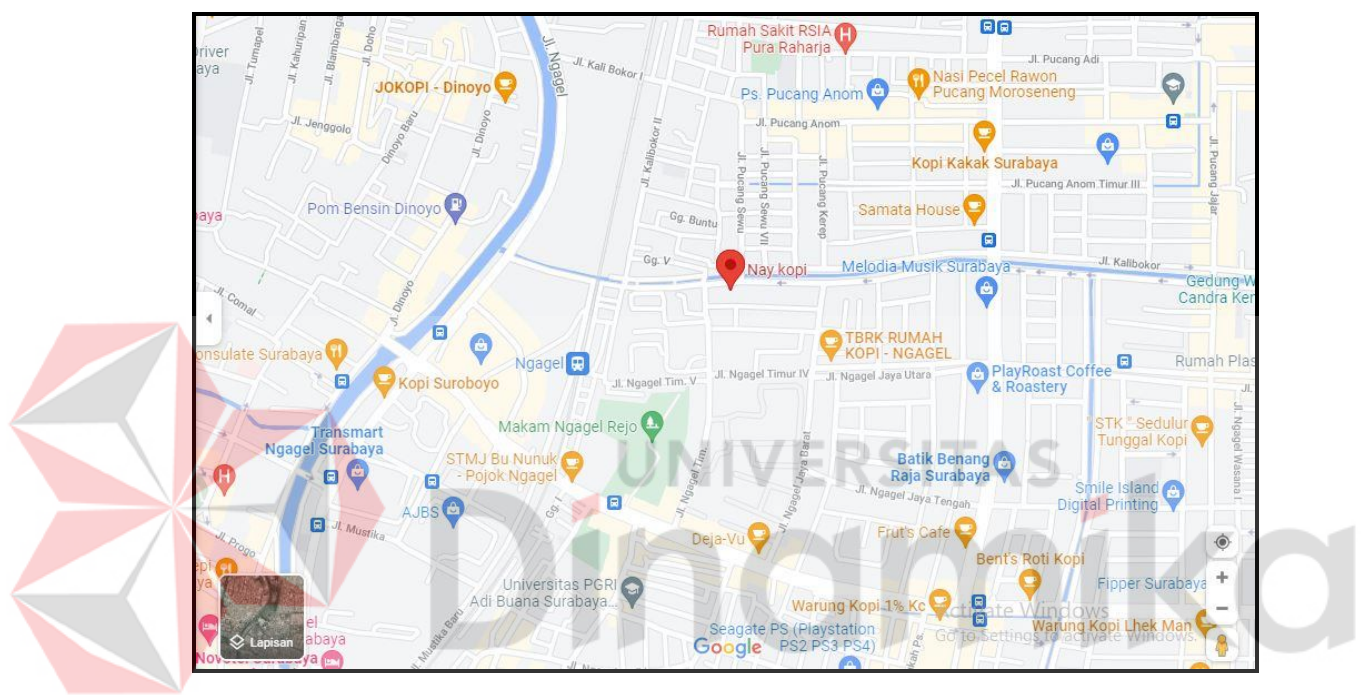

#### Gambar 1.2 Lokasi Nay Kopi

<span id="page-10-3"></span>Pada Gambar 1.2 di jelaskan lokasi dari Nay Kopi secara akurat yang dapat di cari melalui aplikasi Google Maps.

#### <span id="page-10-0"></span>**1.3 Deskripsi Umum Sistem**

#### <span id="page-10-1"></span>**1.3.1 Deskripsi Umum Aplikasi**

Deskripsi umum Rancang Bangun Reservasi Tempat Berbasis Website pada Nay Kopi yang pada saat ini sedang di kembangkan, aplikasi Reservasi Tempat ini berkaitan dengan reservasi tempat yang ada pada Nay Kopi yang memberikan informasi secara langsung kepada penguna aplikasi didalam disini ada dua kategori aplikasi yaitu admin dan pengunjung(*visitor*). Pengunjung dapat melihat informasi mengenai tempat yang ada pada Nay Kopi, sedangkan admin dapat mengubah, menambah, dan menghapus data sebagai informasi untuk pengunjung website.

#### <span id="page-10-2"></span>**1.3.2 Deskripsi Umum Kebutuhan Aplikasi**

Deskripsi umum kebutuhan aplikasi yang akan diimplementasikan meliputi semua informasi yang bersifat teknis yang menjadi acuan dalam pengembangan aplikasi. Tabel 1.1 menjelaskan tentang kebutuhan aplikasi beserta fungsional

#### <span id="page-11-3"></span>pada setiap pengguna. Tabel 1.1 Kebutuhan Aplikasi

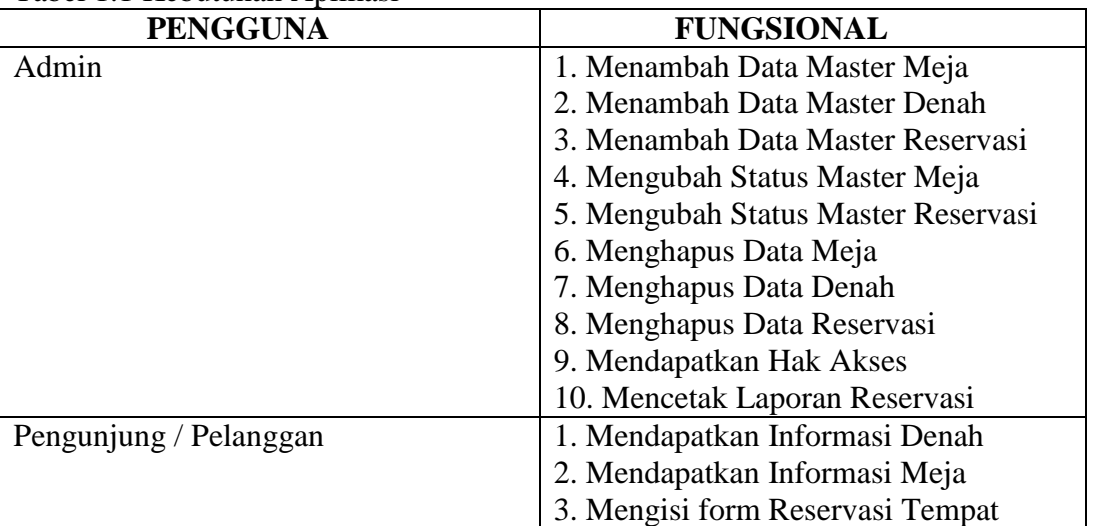

## <span id="page-11-0"></span>**A. Admin**

Pada bagian Admin memiliki fungsi megelola data master untuk mengelola data master meja, data master denah, data master reservasi, mengubah status meja, mengubah status reservasi, menghapus data meja, menghapus data denah, menghapus data reservasi, mendapatkan Hak akses untuk *login*, dan admin dapat melakukan cetek laporan di dalam halaman website.

#### <span id="page-11-1"></span>**B. Pengunjung**

Pada bagian pengunjung(*visitor*) memiliki fungsi untuk mendapatkan informasi denah, mendapatkan informasi meja, dan mengisi form untuk pengajuan reservasi tempat pada Nay Kopi.

#### <span id="page-11-2"></span>**C. Struktur Tabel**

1. Tabel Master Pengguna Admin

Nama Tabel : pengguna *Primary Key* : id\_pegawai *Foreign Key* : -

Fungsi : menyimpan data master akun administrator

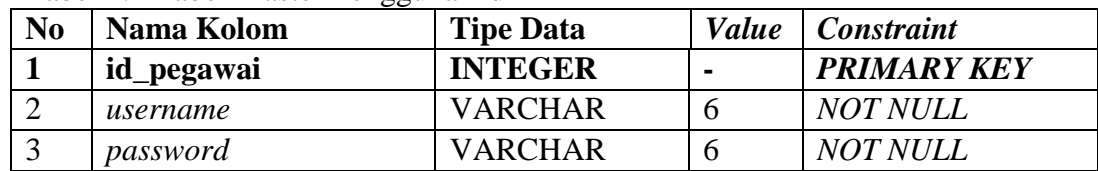

#### <span id="page-11-4"></span>Tabel 1.2 Tabel Master Pengguna Admin

2. Tabel Master Meja

Nama Tabel : meja *Primary Key* : id\_meja *Foreign Key* : id\_denah Fungsi : menyimpan data master meja

## <span id="page-12-0"></span>Tabel 1.3 Tabel Master Meja

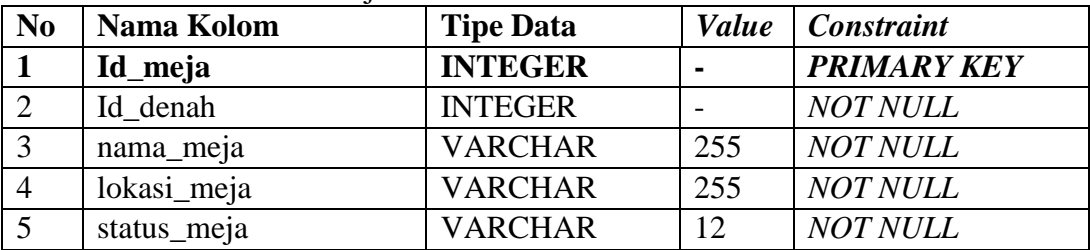

**ERSITAS** 

# 3. Tabel Master Denah

Nama Tabel : denah *Primary Key* : id\_denah

*Foreign Key* : -

Fungsi : menyimpan data master denah

#### <span id="page-12-1"></span>Tabel 1.4 Tabel Master Denah

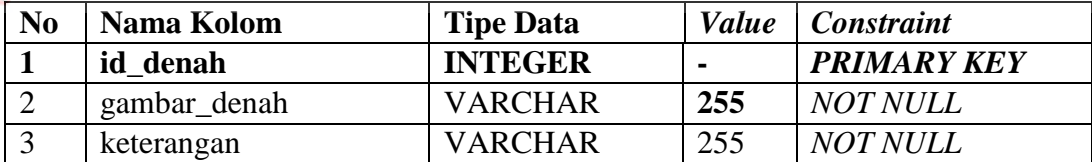

4. Tabel Master Reservasi

Nama Tabel : reservasi

*Primary Key* : id\_reservasi

*Foreign Key* : -

Fungsi : menyimpan data master reservasi

#### <span id="page-12-2"></span>Tabel 1.5 Tabel Master Reservasi

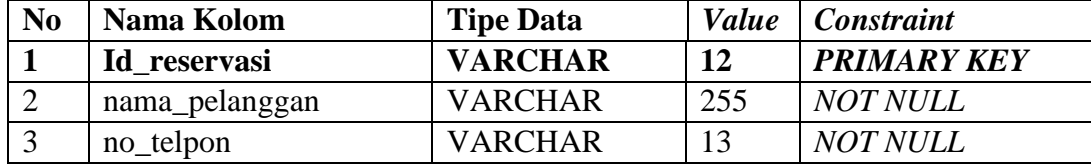

ko

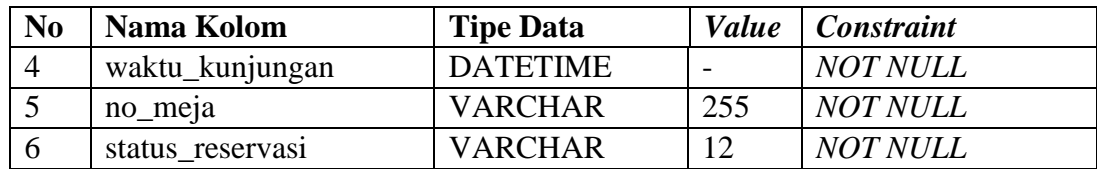

5. Tabel Master Detail Reservasi

Nama Tabel : detail\_reservasi

*Primary Key* : -

*Foreign Key* : id\_reservasi, id \_meja

Fungsi : menyimpan data master denah

<span id="page-13-1"></span>Tabel 1.6 Tabel Master Detail Reservasi

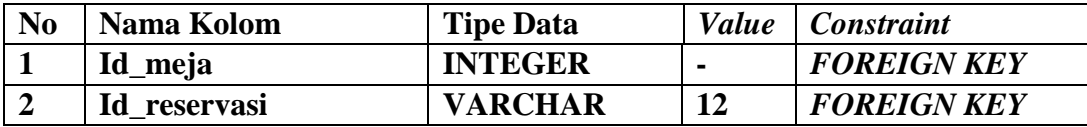

#### <span id="page-13-0"></span>**D.** *Bussines Process Modelling Notation***(BPMN) BPMN Rancang Bangun Reservasi Tempat**

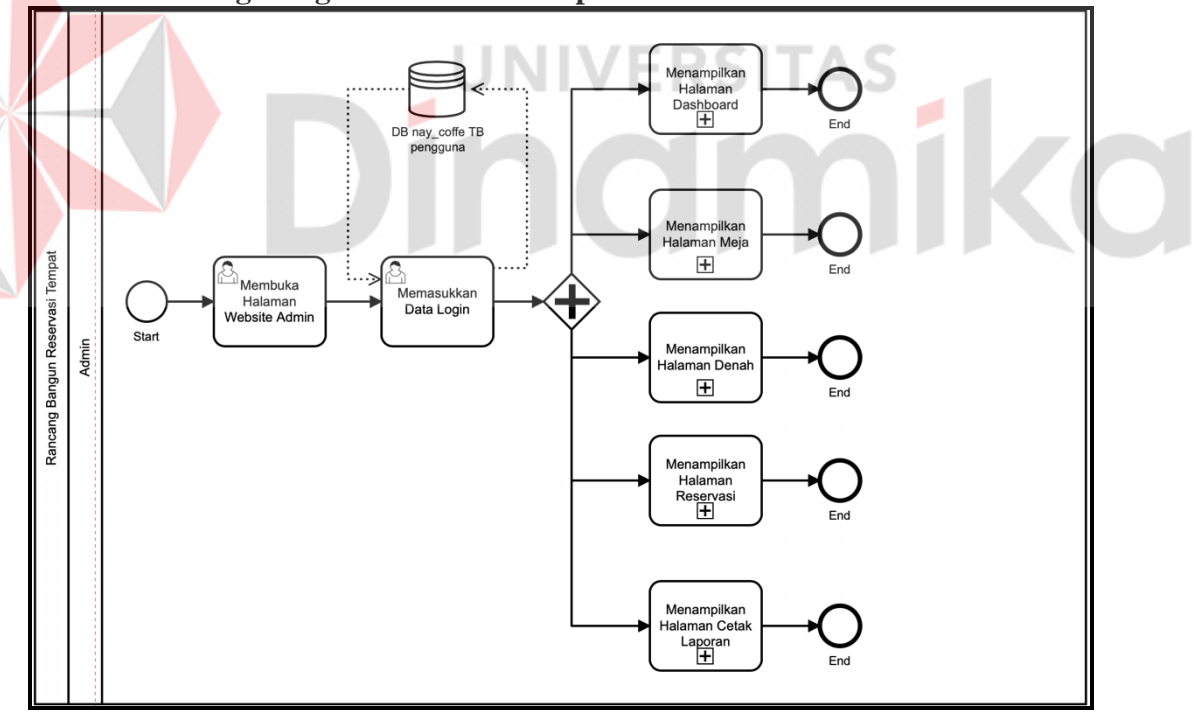

Gambar 1.3 BPMN Rancang Bangun Reservasi Tempat

<span id="page-13-2"></span>Pada Gambar 1.3 merupakan keseluruhan proses yang terjadi pada Rancang Bangun Reservasi Tempat. Di dalamnya terdapat 5 (lima) sub proses untuk memperjelas alur BPMN.

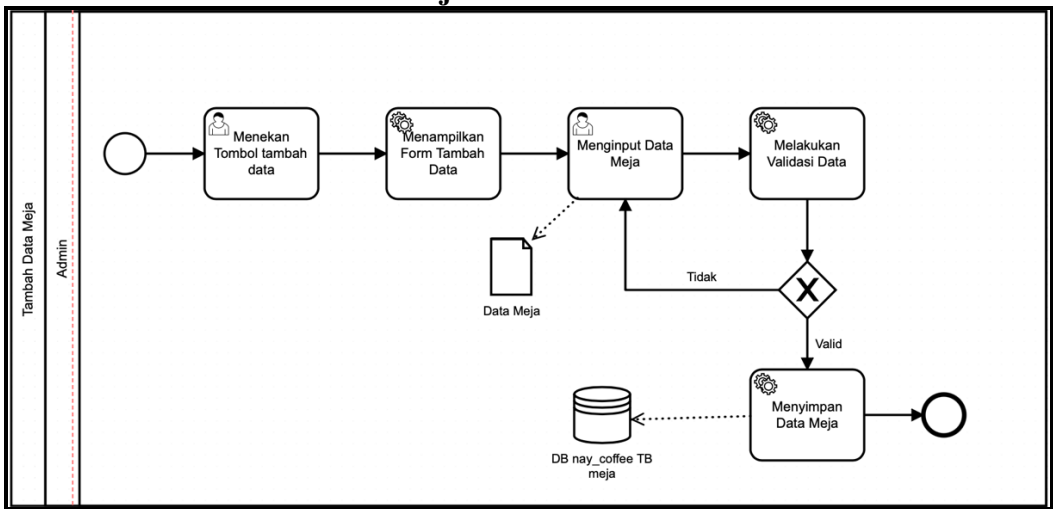

**BPMN Menambahkan Data Meja Oleh Admin**

Gambar 1.4 BPMN Menambahkan Data Meja

<span id="page-14-0"></span>Pada Gambar 1.4 merupakan sub proses dari mengelola data master. BPMN ini berfungsi untuk menambahkan data meja.

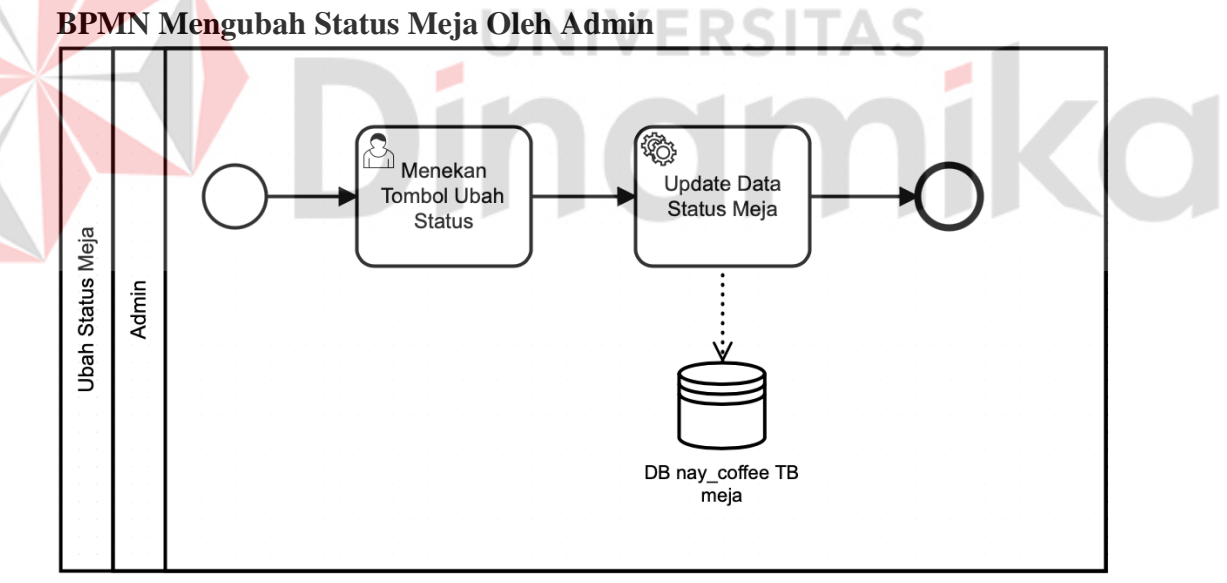

Gambar 1.5 BPMN Fungsi Mengubah Status Meja

<span id="page-14-1"></span>Pada Gambar 1.5 merupakan sub proses dari mengelola data master meja. BPMN ini berfungsi untuk mengubah status meja.

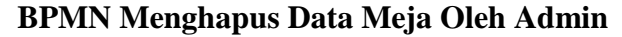

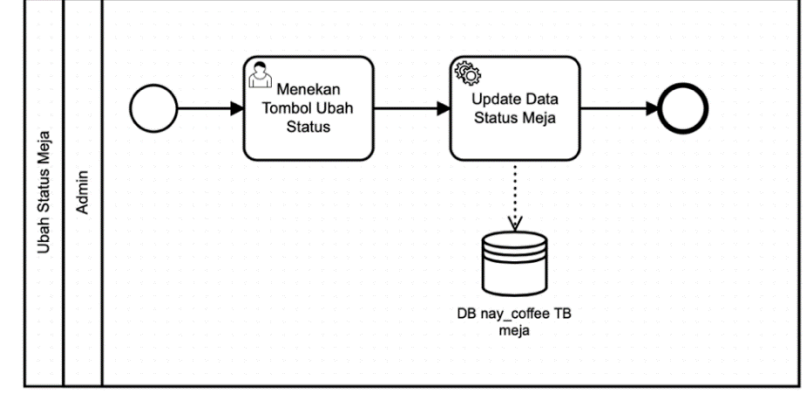

Gambar 1.6 BPMN Fungsi Menghapus Data Meja

<span id="page-15-0"></span>Pada Gambar 1.6 merupakan sub proses dari mengelola data master meja. BPMN ini berfungsi untuk menghapus data meja.

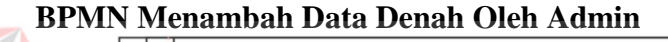

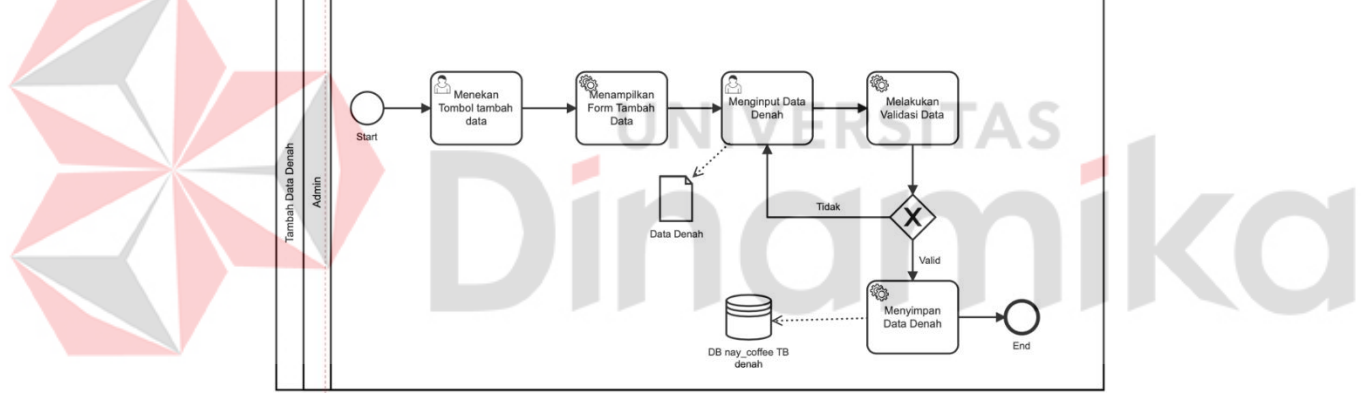

Gambar 1.7 BPMN Fungsi Menambah Data Denah

<span id="page-15-1"></span>Pada Gambar 1.7 merupakan sub proses dari mengelola data master denah. BPMN ini berfungsi untuk menambah data denah.

#### **BPMN Menghapus Data Denah Oleh Admin**

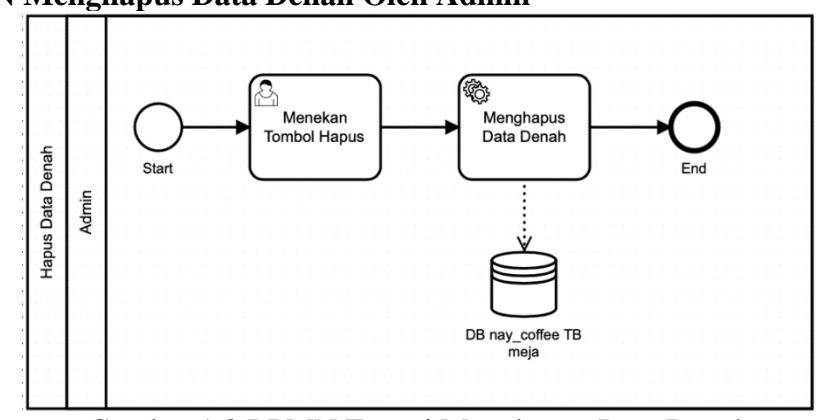

<span id="page-15-2"></span>Gambar 1.8 BPMN Fungsi Menghapus Data Denah

Pada Gambar 1.8 merupakan sub proses dari mengelola data master denah. BPMN ini berfungsi untuk menambah data denah.

<span id="page-16-0"></span>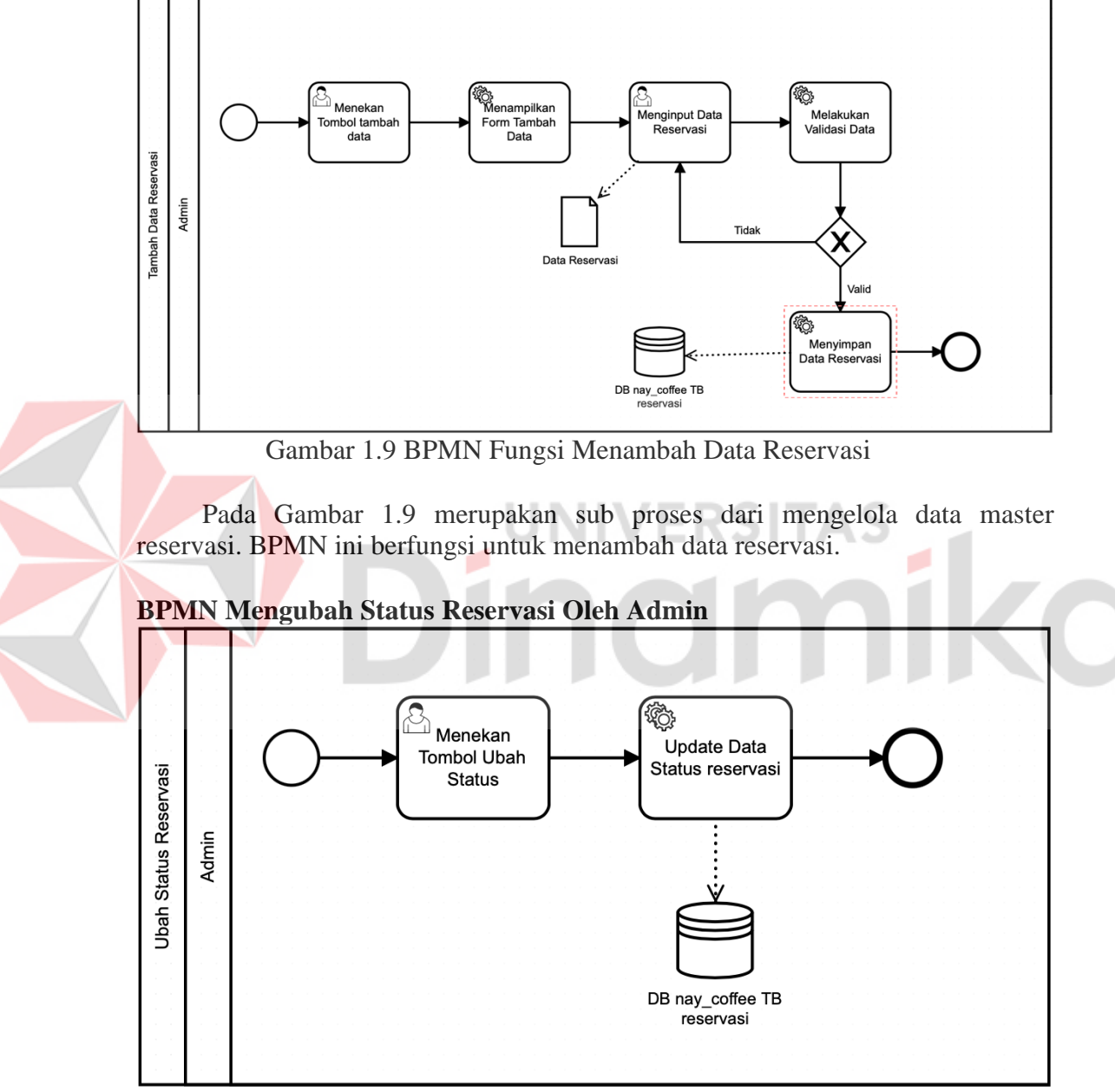

**BPMN Menambah Data Reservasi Oleh Admin** 

Gambar 1.10 BPMN Fungsi Mengubah Status Reservasi

<span id="page-16-1"></span>Pada Gambar 1.10 merupakan sub proses dari mengelola data master Reservasi. BPMN ini berfungsi untuk mengubah status reservasi.

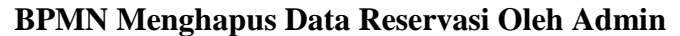

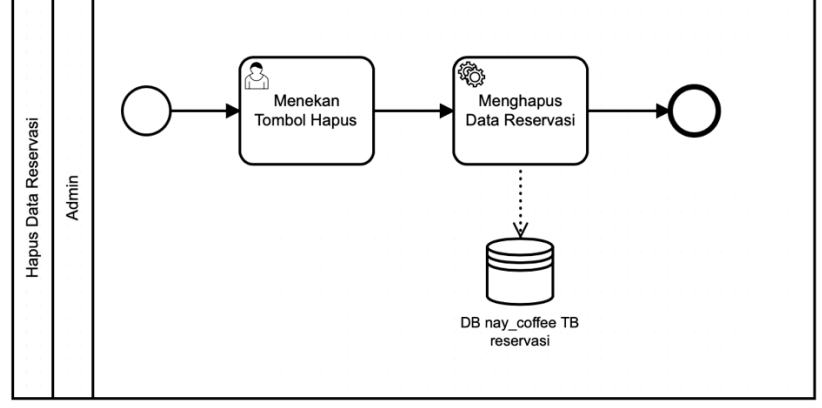

Gambar 1.11 BPMN Fungsi Menghapus Data Reservasi

<span id="page-17-0"></span>Pada Gambar 1.11 merupakan sub proses dari mengelola data master Reservasi. BPMN ini berfungsi untuk menghapus data reservasi.

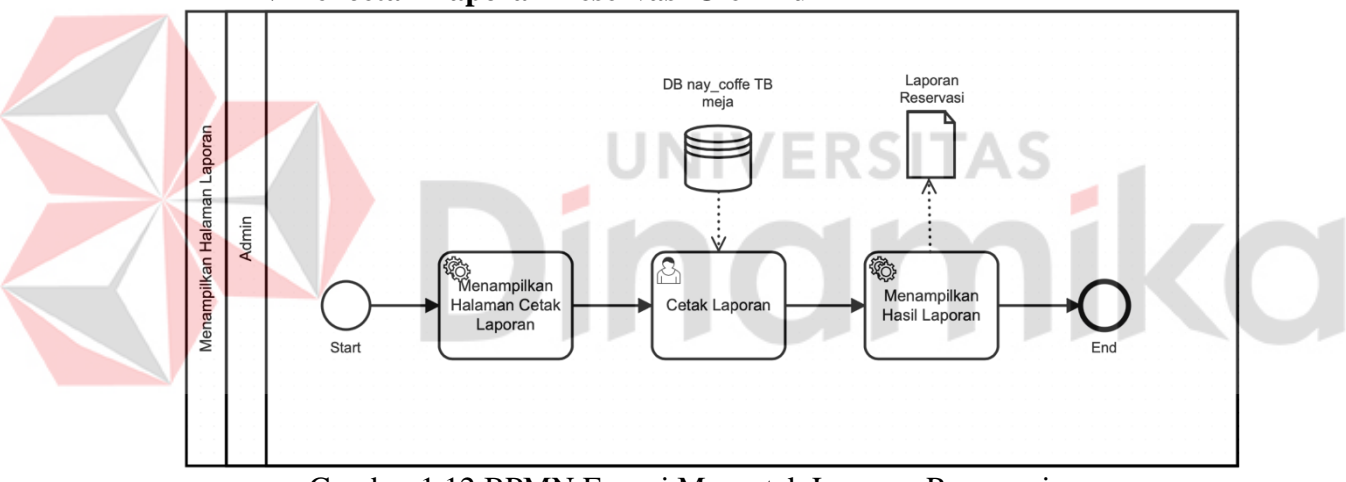

**BPMN Mencetak Laporan Reservasi Oleh Admin** 

Gambar 1.12 BPMN Fungsi Mencetak Laporan Reservasi

<span id="page-17-1"></span>Pada Gambar 1.12 ini berfungsi untuk mencetak laporan reservasi.

#### **BPMN Menambah Data Reservasi Oleh Pengunjung**

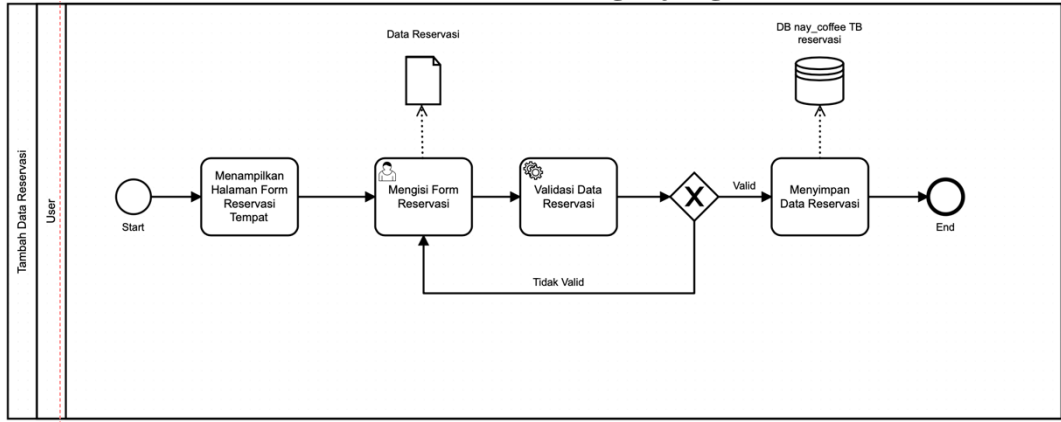

<span id="page-18-0"></span>Gambar 1.13 BPMN Fungsi Menambah Data Reservasi Oleh Pengunjung

Pada Gambar 1.13 dijelaskan BPMN menambahkan data reservasi oleh pengunjung. BPMN ini berfungsi untuk menambahan data reservasi yang di lakukan oleh pengunjung.

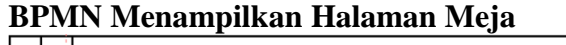

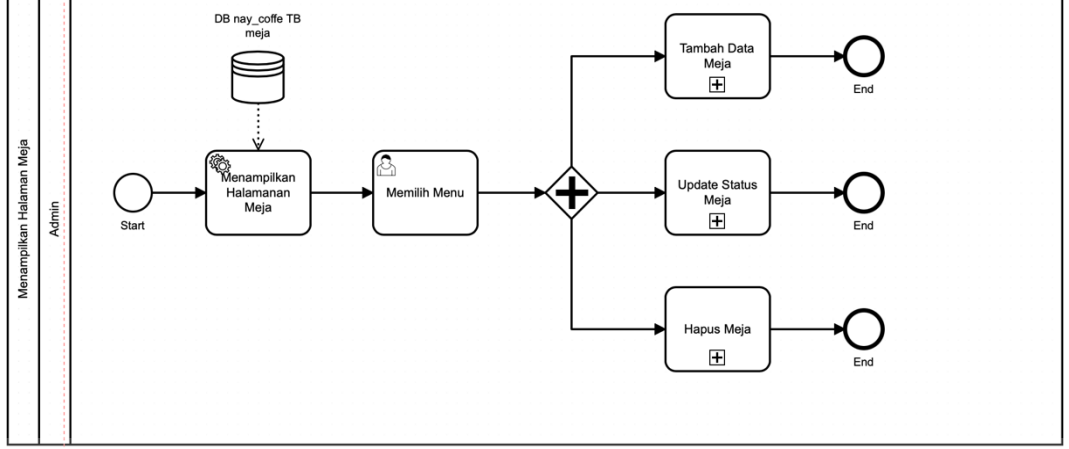

Gambar 1.14 BPMN Fungsi Menampilkan Halaman Meja

<span id="page-18-1"></span>Pada Gambar 1.14 merupakan proses Halaman Meja. BPMN ini berfungsi untuk menampilkan halaman meja. Di dalamnya terdapat 3 (tiga) sub proses untuk memperjelas alur BPMN.

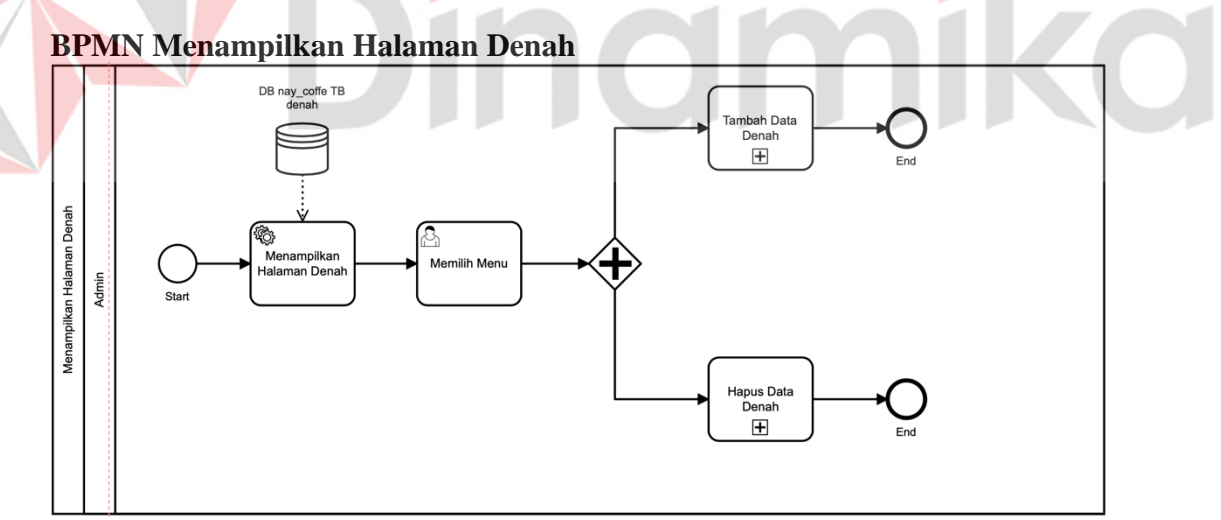

Gambar 1.15 BPMN Fungsi Menampilkan Halaman Denah

<span id="page-18-2"></span>Pada Gambar 1.15 merupakan proses dari menampilkan Halaman Denah. BPMN ini berfungsi untuk menampilkan halaman denah. Di dalamnya terdapat 2 (dua) sub proses untuk memperjelas alur BPMN.

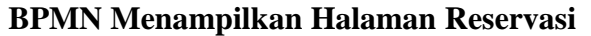

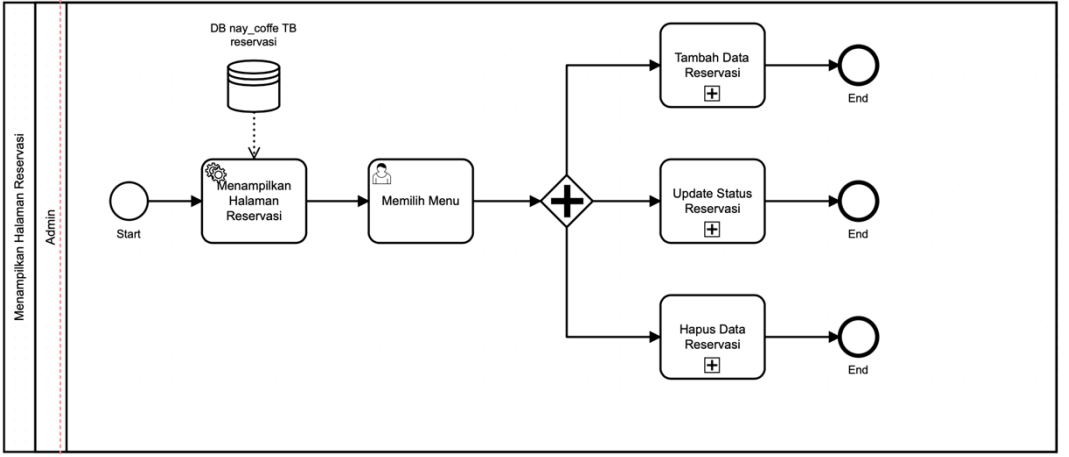

Gambar 1.16 BPMN Fungsi Menampilkan Halaman Reservasi

<span id="page-19-1"></span>Pada Gambar 1.16 merupakan proses dari menampilkan Halaman Reservasi. BPMN ini berfungsi untuk menampilkan halaman reservasi. Di dalamnya terdapat 3 (tiga) sub proses untuk memperjelas alur BPMN.

## <span id="page-19-0"></span>**1.4 Deskripsi Dokumen (Ikhtisar)**

 Dokumen ini dibuat untuk memberikan panduan penggunaan "Rancang Bangun Reservasi Tempat berbasis *Website* pada Nay Kopi". Dokumen ini berisikan informasi sebagai berikut:

#### **BAB I**

Berisi informasi umum yang merupakan bagian pendahuluan, yang meliputi tujuan pembuatan dokumen, deskripsi umum sistem serta deskripsi dokumen. **BAB II** 

Berisi perangkat yang dibutuhkan untuk penggunaan aplikasi reservasi tempat meliputi perangkat lunak dan perangkat hardware.

## **BAB III**

Berisi *user manual* aplikasi reservasi tempat baik *user manual* yang diperuntukkan untuk *administrator* dan *user* (pengguna).

## **BAB II PERANGKAT YANG DIBUTUHKAN**

## <span id="page-20-1"></span><span id="page-20-0"></span>**2.1 Perangkat Lunak**

Perangkat lunak yang digunakan dalam pengujian adalah:

- 1. Windows sebagai *Operating System*.
- 2. XAMPP.
- 3. Visual Studio Code.
- 4. Google Chrome sebagai *Tools* Penjelajah *(Web Browser).*

#### <span id="page-20-2"></span>**2.2 Perangkat Keras**

- Perangkat keras yang dilibatkan dalam pengujian aplikasi ini adalah:
- 1 . Spesifikasi Minimal Prosesor Intel® Core™ i3 Generasi Ke-6
- 2. Komputer dengan spesifikasi Minimal RAM : 4GB
- 3. Mouse sebagai peralatan antarmuka.
- 4. Monitor sebagai peralatan antarmuka.
- 5. Keyboard sebagai peralatan antarmuka.

## <span id="page-20-3"></span>**2.3 Kriteria Pengguna Aplikasi**

 Pengguna aplikasi yang akan menggunaan aplikasi ini dari sisi Pegawai(admin) adalah sebagai berikut:

- 1. Memiliki pemahaman tentang antar muka komputer.
- 2. Memiliki pemahaman tentang pengelolaan data yang meliputi tambah data, ubah data, dan hapus data.
- 3. Memiliki pemahaman proses bisnis data Reservasi Tempat pada Nay Kopi.

Pengguna aplikasi yang akan menggunaan aplikasi ini dari sisi Pengunjung(*visitor*) adalah sebagai berikut:

1. Memiliki pemahaman tentang antar muka komputer.

2. Memiliki pemahaman tentang pengelolaan data yang meliputi tambah data.

## <span id="page-20-4"></span>**2.4 Pengenalan dan Pelatihan**

Sumber daya manusia yang terlibat dalam operasional penggunaan aplikasi ini sehari-hari terlebih dahulu diberikan pengenalan dan pelatihan yang cukup untuk menggunakan aplikasi Reservasi Tempat ini.

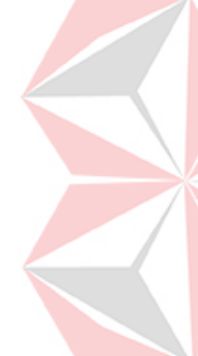

## **BAB III MENU DAN CARA PENGGUNAAN**

#### <span id="page-21-1"></span><span id="page-21-0"></span>**3.1 Struktur Menu**

 Adapun struktur menu pada Rancang Bangun Reservasi Tempat Berbasis Website pada Nay Kopi adalah sebagai berikut:

- 1. Menu Dashboard
- 2. Menu Meja
	- a. Data Meja
	- b. Ubah Status Meja
	- c. Tambah Data Meja
	- d. Hapus Data Meja
- 3. Menu Denah
	- a. Data Denah
	- b. Hapus Data Denah
- 4. Menu Reservasi
	- a. Data Reservasi
	- b. Ubah Status Reservasi
	- c. Tambah Data Reservasi
	- d. Hapus Data Reservasi
- 5. Menu Laporan
	- a. Cetak Laporan

## <span id="page-21-2"></span>**3.2 Penggunaan Aplikasi**

 Pada bagian ini akan dijelaskan mengenai tata cara memasukkan data sebagai data sumber melalui alamat situs yang telah disediakan, setiap kapan data harus dimutakhirkan, tata cara penggunaan laporan statis dan dinamis.

**UNIVERSITAS** 

## <span id="page-21-3"></span>**3.2.1 Cara Membuka Situs**

Untuk memulai akses terhadap aplikasi Reservasi Tempat ini:

- 1. Masukkan folder reservasi tempat kedalam folder htdocs yang berada di C:\xampp\htdocs.
- 2. Bukalah aplikasi XAMPP lalu start apache dan MySQL.
- 3. Bukalah aplikasi Reservasi Tempat melalui web browser (IE atau Mozila FireFox atau lainnya) dengan alamat url sebagai berikut: http://localhost:8080/Reservasi/Admin/reservasi.php
- 4. Kemudian tekan Enter pada tombol keyboard atau klik tombol Go pada browser.
- 5. Akan muncul tampilan halaman depan aplikasi reservasi tempat. Maka pada layar akan tampak halaman pembuka / awal situs reservasi tempat untuk melakukan login ke dalam halaman menu reservasi tempat seperti pada Gambar 3.1.

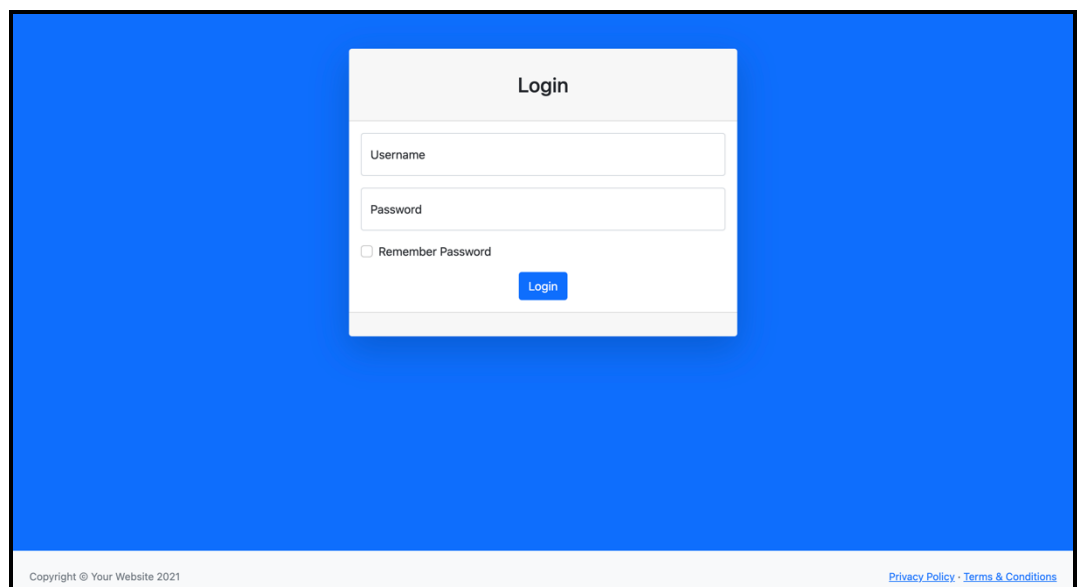

Gambar 3.1 Halaman Pembuka

<span id="page-22-0"></span>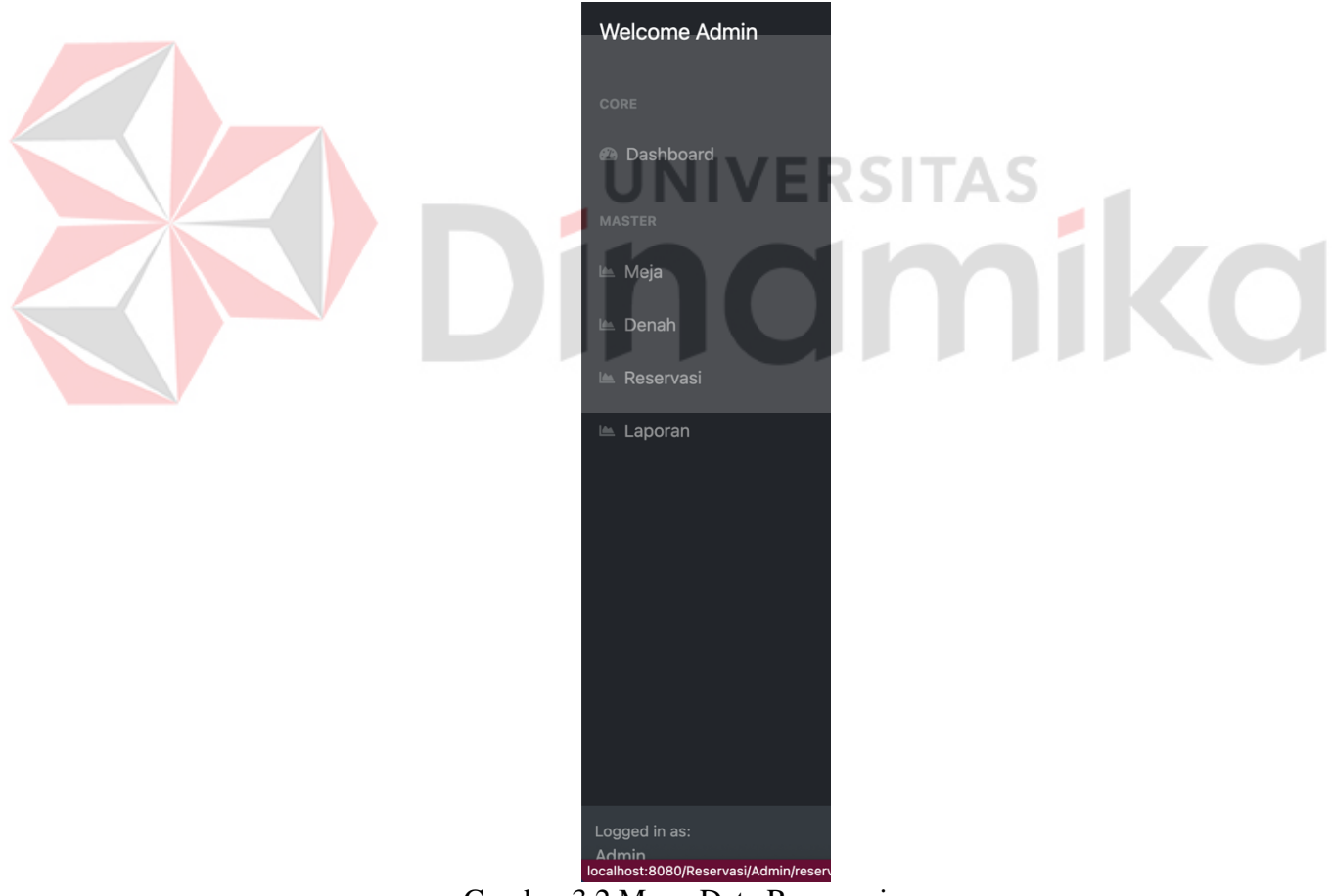

Gambar 3.2 Menu Data Reservasi

<span id="page-22-1"></span>Pada Gambar 3.2 dijelaskan menu data **Reservasi Tempat** yang digunakan untuk melihat, mengolah data, perubahan, dan penghapusan data reservasi, oleh admin aplikasi.

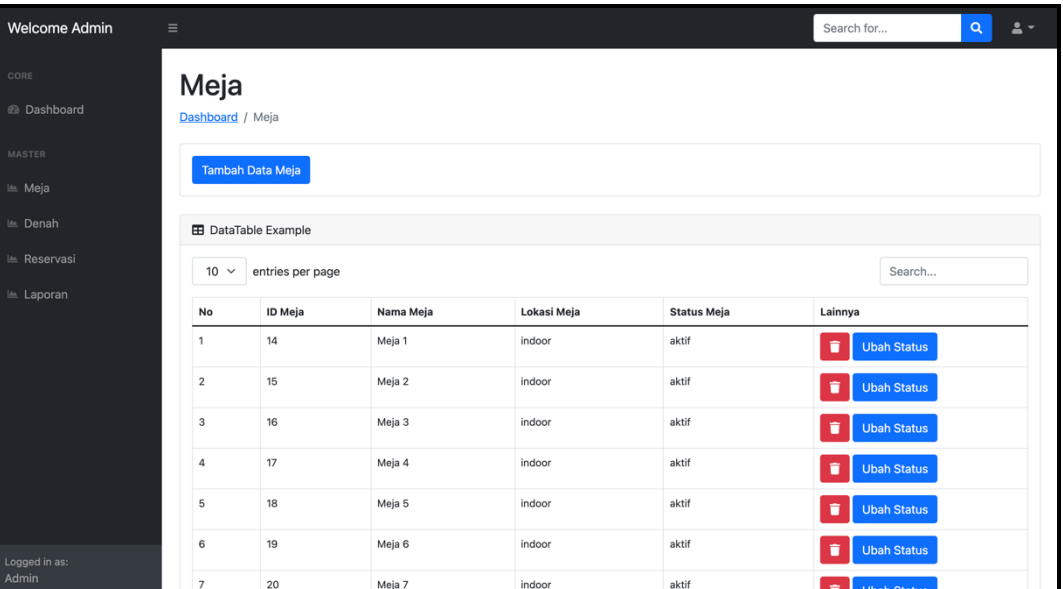

## <span id="page-23-0"></span>**3.2.2 Prosedur Pengelolaan Data pada Halaman Meja**

Gambar 3.3 Halaman Meja

<span id="page-23-1"></span>Pada Gambar 3.3 dijelaskan halaman meja yang digunakan untuk melihat dan mengolah data meja serta melakukan tambah data, ubah status, dan penghapusan data meja, oleh admin aplikasi.

# **Tambah Data Meja**

Gambar 3.4 Tombol Tambah Data Meja

<span id="page-23-2"></span>Pada Gambar 3.4 dijelaskan tombol yang di gunakan untuk melakukan tambah data meja pada halaman meja, oleh admin aplikasi.

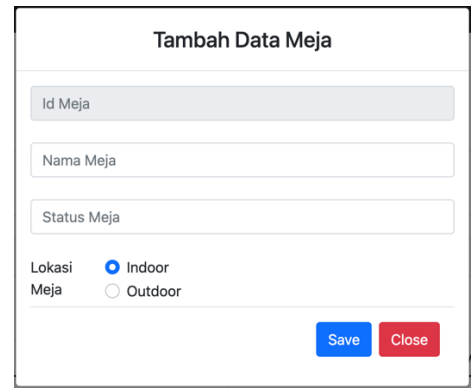

Gambar 3.5 Halaman Form Tambah Data Meja

<span id="page-23-3"></span>Pada Gambar 3.5 dijelaskan halaman form tambah data meja berfungsi untuk menambahkan data meja pada halaman meja, oleh admin aplikasi.

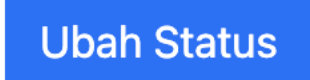

Gambar 3.6 Tombol Ubah Status

<span id="page-24-1"></span>Pada Gambar 3.6 dijelaskan tombol yang di gunakan untuk melakukan perubahan status berdasarkan halaman tertentu, oleh admin aplikasi.

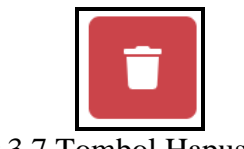

Gambar 3.7 Tombol Hapus Meja

<span id="page-24-2"></span>Pada Gambar 3.7 dijelaskan tombol yang di gunakan untuk melakukan hapus data meja yang ada pada halaman meja, oleh admin aplikasi.

## <span id="page-24-0"></span>**3.2.3 Prosedur Pengelolaan Data pada Halaman Denah**

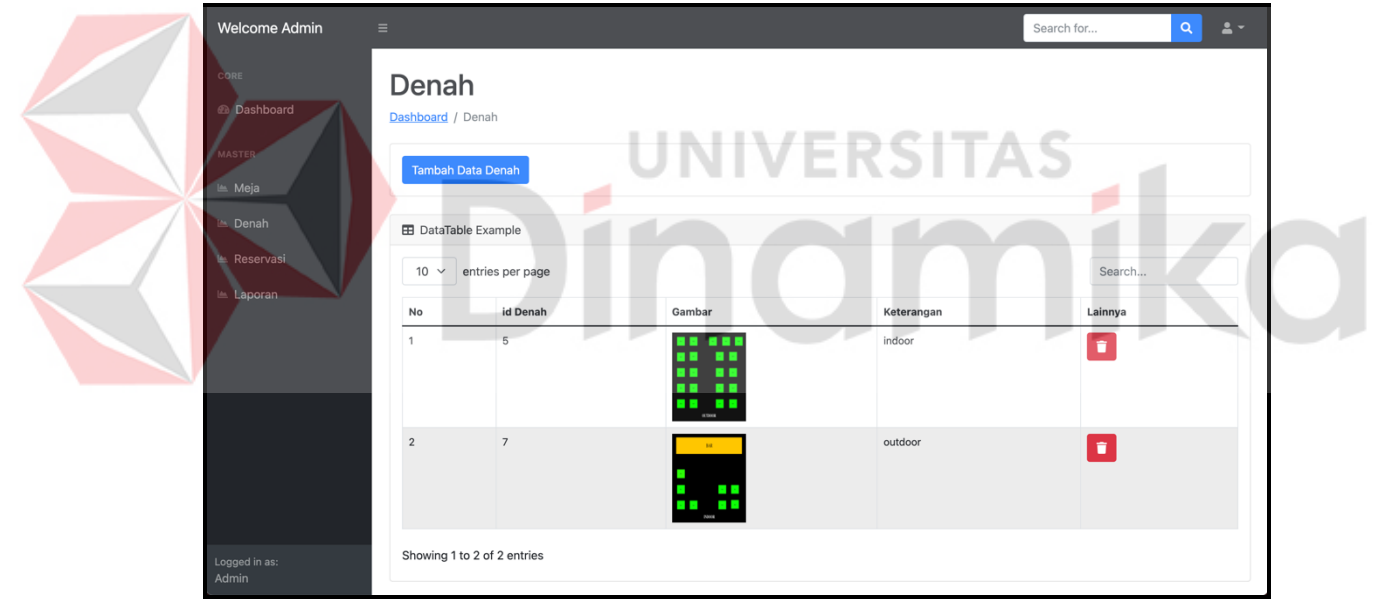

Gambar 3.8 Halaman Denah

<span id="page-24-3"></span>Pada Gambar 3.8 dijelaskan halaman denah yang digunakan untuk melihat dan mengolah data denah serta melakukan tambah data denah dan menghapus data denah, oleh admin aplikasi.

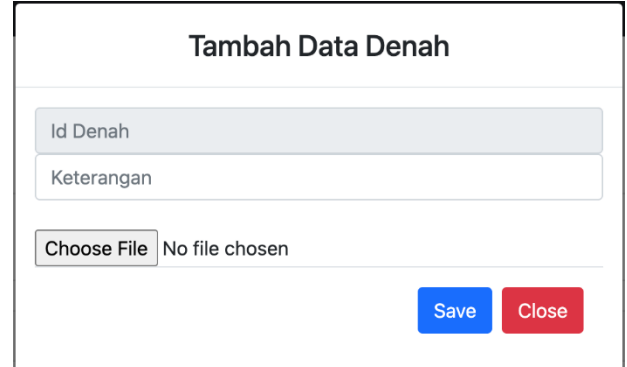

Gambar 3.9 Halaman Form Tambah Data Denah

<span id="page-25-2"></span><span id="page-25-1"></span>Pada Gambar 3.9 dijelaskan halaman form tambah data denah yang digunakan untuk tambah data denah pada halaman denah, oleh admin aplikasi.

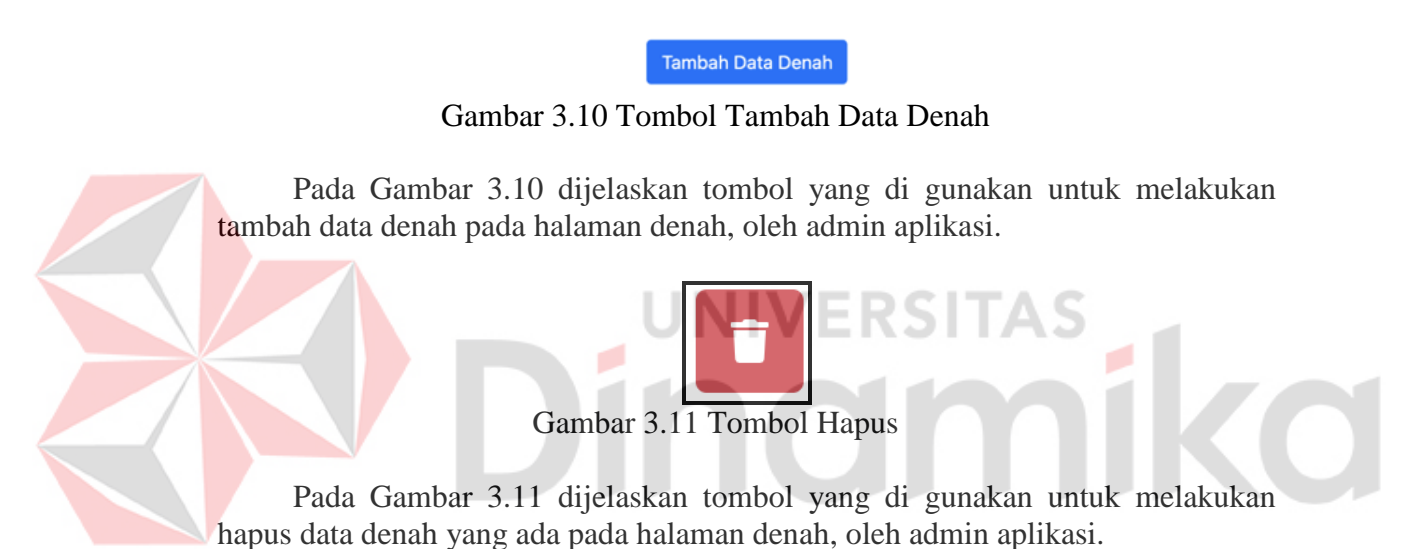

<span id="page-25-3"></span><span id="page-25-0"></span>**3.2.4 Prosedur Pengelolaan Data pada Halaman Reservasi** 

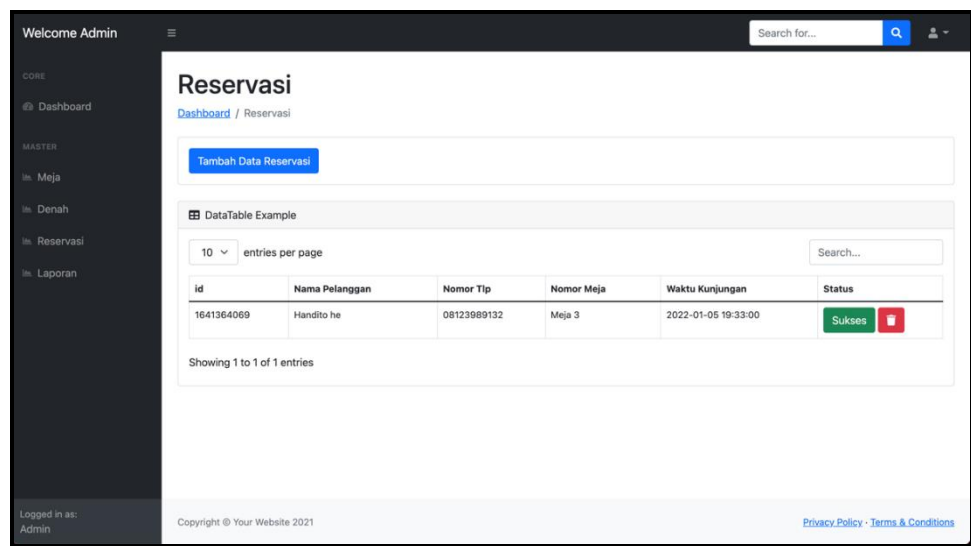

<span id="page-25-4"></span>Gambar 3.12 Halaman Reservasi

Pada Gambar 3.12 dijelaskan halaman reservasi yang digunakan untuk melihat dan mengolah data denah serta melakukan tambah data reservasi, ubah status reservasi, dan penghapusan data reservasi, oleh admin aplikasi.

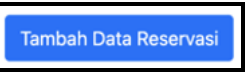

Gambar 3.13 Tombol Tambah Data Reservasi

<span id="page-26-0"></span>Pada Gambar 3.13 dijelaskan tombol yang di gunakan untuk melakukan tambah data reservasi pada halaman reservasi, oleh admin aplikasi.

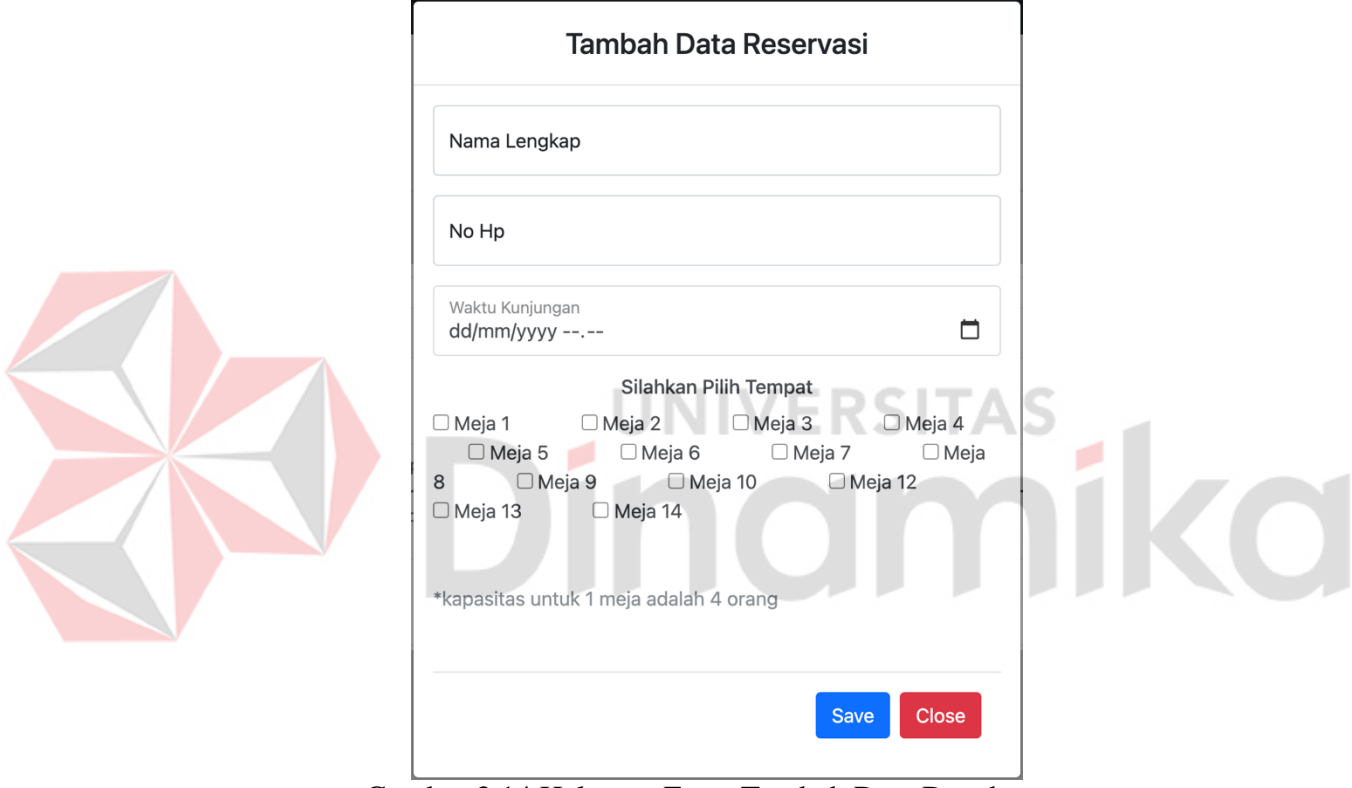

Gambar 3.14 Halaman Form Tambah Data Denah

<span id="page-26-1"></span>Pada Gambar 3.14 dijelaskan halaman form tambah data denah yang digunakan untuk tambah data denah pada halaman denah, oleh admin aplikasi

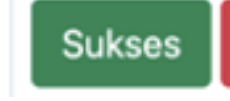

Gambar 3.15 Tombol Ubah Status Reservasi

<span id="page-26-3"></span><span id="page-26-2"></span>Pada Gambar 3.15 dijelaskan tombol ubah status reservasi yang di gunakan untuk melakukan perubahan status reservasi, oleh admin aplikasi.

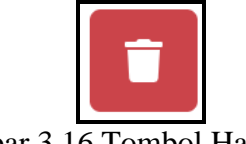

Pada Gambar 3.16 dijelaskan tombol yang di gunakan untuk melakukan hapus data reservasi yang ada pada halaman reservasi, oleh admin aplikasi.

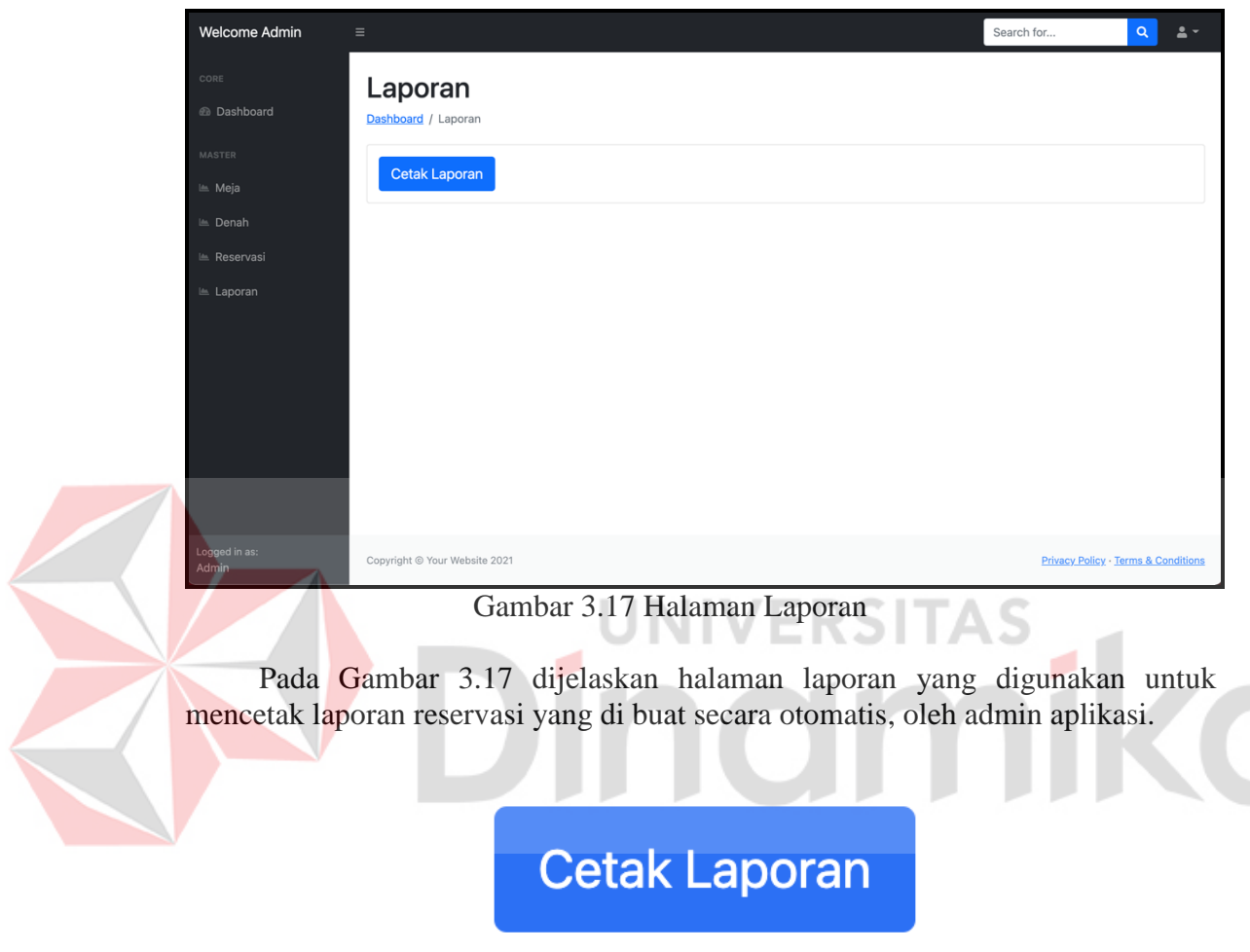

<span id="page-27-0"></span>**3.2.5 Prosedur Cetak Laporan** 

Gambar 3.18 Tombol Cetak Laporan

<span id="page-27-2"></span><span id="page-27-1"></span>Pada Gambar 3.18 dijelaskan tombol cetak laporan yang digunakan untuk mencetak laporan reservasi yang di buat secara otomatis, oleh admin aplikasi.

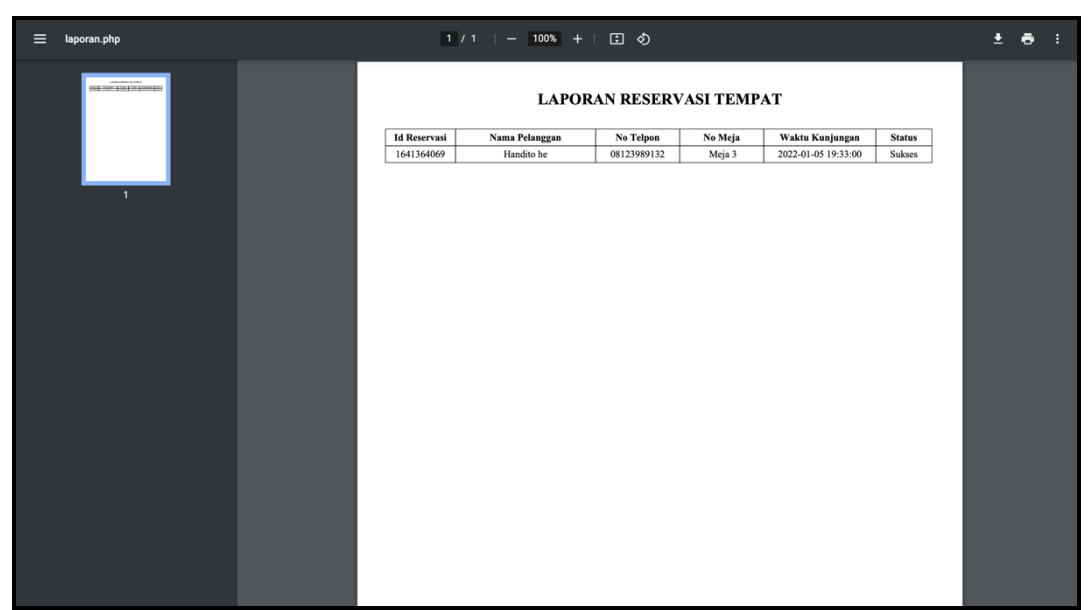

Gambar 3.19 Halaman Hasil Cetak Laporan

<span id="page-28-1"></span>Pada Gambar 3.19 dijelaskan halaman hasil cetak laporan yang digunakan untuk mencetak laporan reservasi, oleh admin aplikasi.

# <span id="page-28-0"></span>**3.2.6 Keluar (***Logout***)**

Pada halaman Keluar digunakan untuk keluar dari halaman utama aplikasi, dimana untuk keluar aplikasi terdapat 2(dua) cara, yang pertama klik icon *user* yang berada pada pojok kanan atas seperti pada gambar kemudian klik keluar.

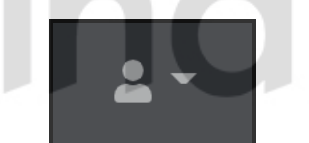

Gambar 3.20 Tampilan Menu Keluar

<span id="page-28-2"></span>Pada Gambar 3.20 dijelaskan tampilan menu keluar berupa icon *user* yang dapat di tekan untuk melakukan keluar halaman, oleh admin aplikasi.

Dan yang kedua, dengan cara klik tombol logout yang berada di dalam menu.

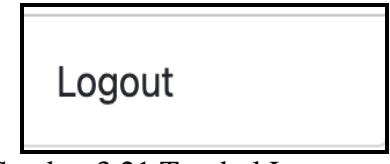

Gambar 3.21 Tombol Logout

<span id="page-28-3"></span>Pada Gambar 3.21 merupakan tombol logout untuk keluar aplikasi reservasi tempat, oleh admin aplikasi.

#### <span id="page-29-0"></span>**3.2.7 Halaman Pengunjung Website**

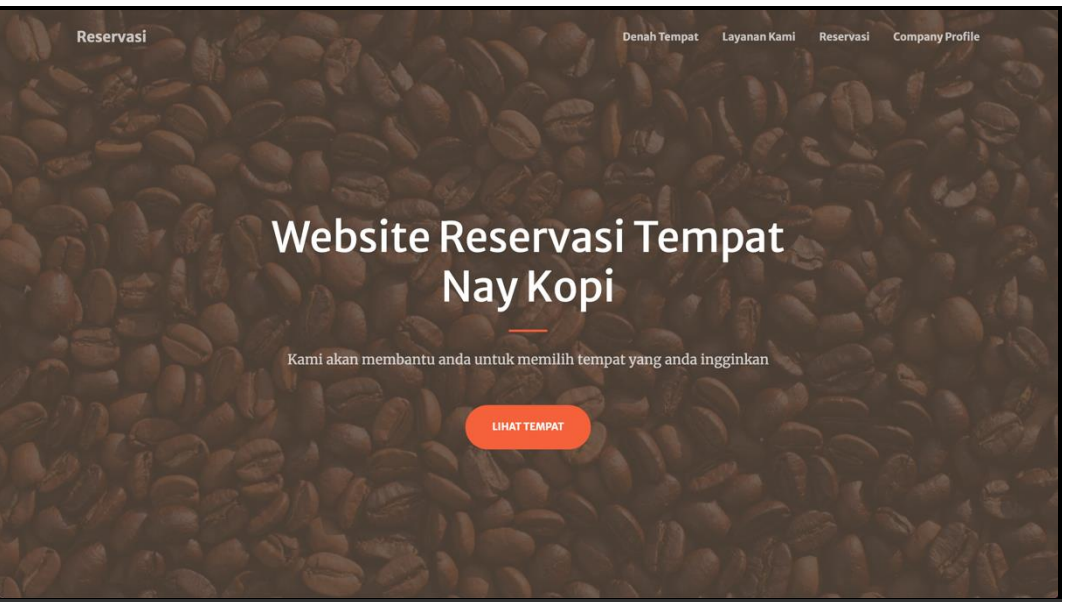

Gambar 3.22 Halaman Utama Pengunjung

<span id="page-29-1"></span>Pada Gambar 3.22 dijelaskan halaman utama yang dapat di akses oleh pengunjung dan pengunjung dapat melihat informasi pada website reservasi tempat, oleh pengunjung. a.

| Reservasi                                              |  |                |                            |                            | <b>Denah Tempat</b> | Layanan Kami  | Reservasi | <b>Company Profile</b> |  |
|--------------------------------------------------------|--|----------------|----------------------------|----------------------------|---------------------|---------------|-----------|------------------------|--|
|                                                        |  |                |                            | Denah Tempat Duduk         |                     |               |           |                        |  |
|                                                        |  |                |                            |                            |                     | <b>BAR</b>    |           |                        |  |
|                                                        |  |                |                            |                            |                     |               |           |                        |  |
|                                                        |  |                |                            |                            |                     |               |           |                        |  |
|                                                        |  |                | $\sim 0.0$<br><b>MAGES</b> |                            |                     |               |           |                        |  |
|                                                        |  | <b>OUTDOOR</b> | $\sim 10^{-3}$             |                            |                     | <b>INDOOR</b> |           |                        |  |
|                                                        |  |                |                            |                            |                     |               |           |                        |  |
| Gambaran diatas adalah denah meja yang ada di Nay Kopi |  |                |                            |                            |                     |               |           |                        |  |
|                                                        |  |                |                            | <b>RESERVASI SEKARANG!</b> |                     |               |           |                        |  |

Gambar 3.23 Halaman Denah Pengunjung

<span id="page-29-2"></span>Pada Gambar 3.23 dijelaskan halaman denah pengunjung yang digunakan untuk melihat informasi tata letak meja yang di jelaskan di dalam denah, oleh pengunjung aplikasi.

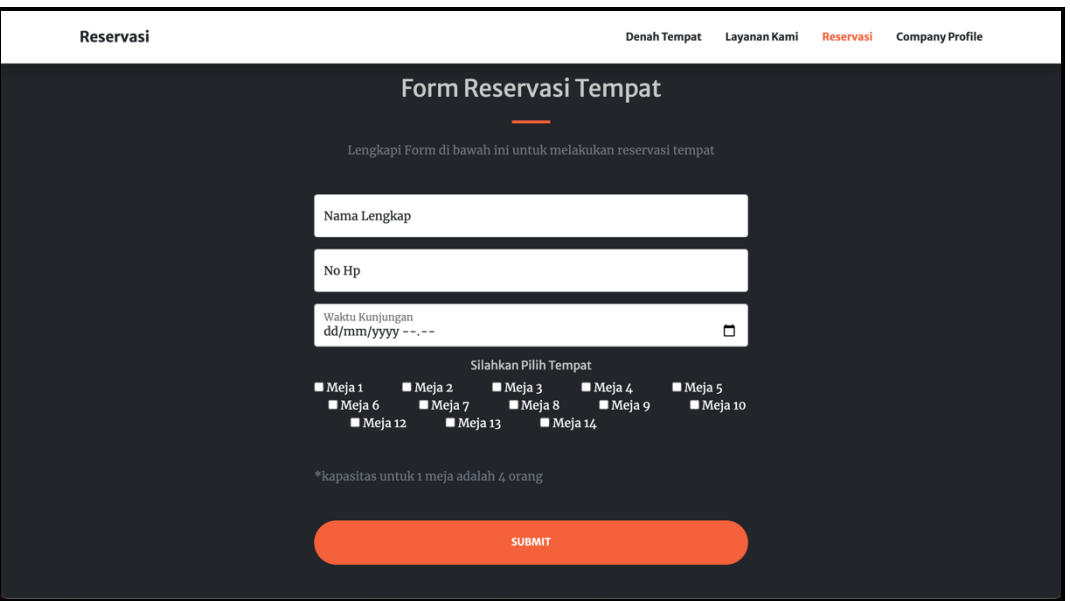

22

Gambar 3.24 Halaman Reservasi Pengunjung

<span id="page-30-0"></span>Pada Gambar 3.24 dijelaskan halaman reservasi pengunjung yang digunakan untuk melakukan reservasi dengan cara menginputkan data sesuai dengan ketentuan form halaman reservasi tempat yang telah di sediakan pada website, oleh pengunjung aplikasi.

**UNIVERSITAS** 

inamika